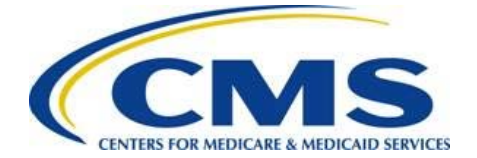

# **PPACA Financial Appeals**

**Risk Adjustment (including Risk Adjustment Default Charge, Risk Adjustment User Fee, and High-Cost Risk Pool) Reconsideration Request**

**Web Form User Guide**

**2018 Benefit Year**

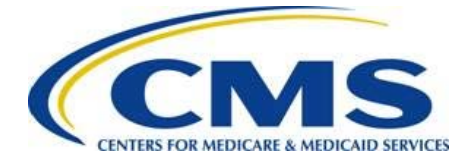

### **Table of Contents**

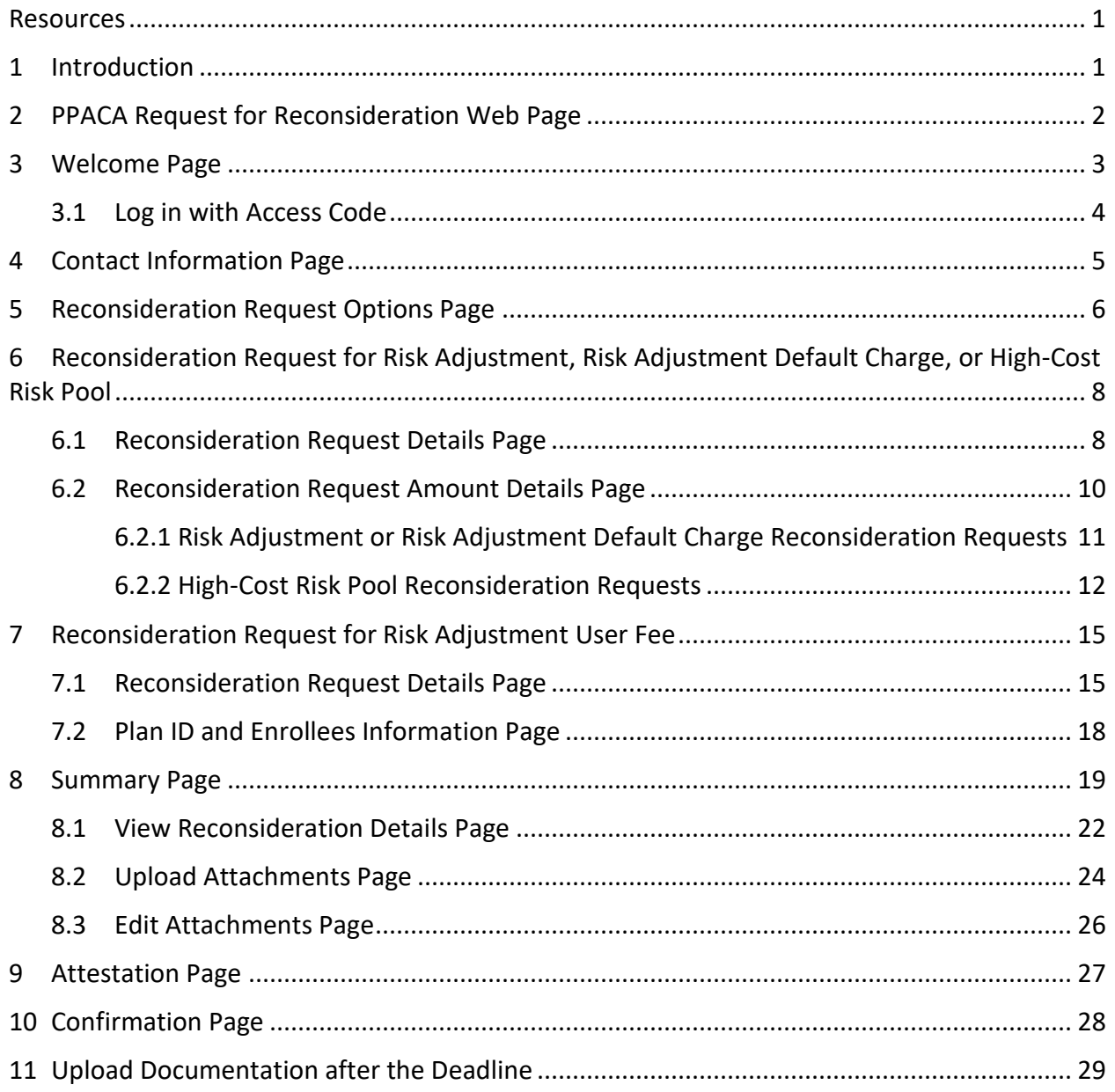

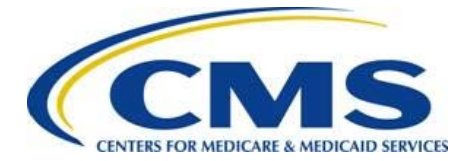

## <span id="page-2-0"></span>**Resources**

The following current benefit year Risk Adjustment (including Risk Adjustment Default Charges, Risk Adjustment User Fees, and High-Cost Risk Pool transfers) Request for Reconsideration resources are available for review or download:

- PPACA Request for Reconsideration web page to access the Risk Adjustment (including Risk Adjustment Default Charge, Risk Adjustment User Fee, and High-Cost Risk Pool) Web Form: <https://acapaymentoperations.secure.force.com/ACAReconsideration/>
- Request for Reconsideration webinar training materials[: https://www.regtap.info,](https://www.regtap.info/) REGTAP library, "ACA Financial Appeals" Program Area
- CCIIO Website, The Affordable Care Act Financial Administrative Appeals Process for Issuers: [https://www.cms.gov/CCIIO/Programs-and-Initiatives/Premium-Stabilization-](https://www.cms.gov/CCIIO/Programs-and-Initiatives/Premium-Stabilization-Programs/Financial-Administrative-Appeals-Process-for-Issuers/Information-and-Insurance-Oversight.html)[Programs/Financial-Administrative-Appeals-Process-for-Issuers/Information-and-](https://www.cms.gov/CCIIO/Programs-and-Initiatives/Premium-Stabilization-Programs/Financial-Administrative-Appeals-Process-for-Issuers/Information-and-Insurance-Oversight.html)[Insurance-Oversight.html](https://www.cms.gov/CCIIO/Programs-and-Initiatives/Premium-Stabilization-Programs/Financial-Administrative-Appeals-Process-for-Issuers/Information-and-Insurance-Oversight.html)

## <span id="page-2-1"></span>**1 Introduction**

All issuers of risk adjustment covered plans are generally permitted<sup>1</sup> to file a request for reconsideration for the 2018 benefit year related to Risk Adjustment Transfers (payments and charges), Risk Adjustment Default Charges, Risk Adjustment User Fees, and High-Cost Risk Pool Transfers. [2](#page-2-3) An issuer may file a request for reconsideration only to contest:

- A processing error by HHS;
- HHS's incorrect application of the relevant methodology; or
- $\bullet$  HHS's mathematical error.<sup>[3](#page-2-4)</sup>

This document is a step-by-step guide to log in, complete, and submit a request for reconsideration within the Risk Adjustment (including Risk Adjustment Default Charge, Risk

 $\overline{a}$ 

<span id="page-2-2"></span><sup>&</sup>lt;sup>1</sup> Reconsideration may be requested only if, to the extent the issue could have been previously identified, the issuer notified HHS of the dispute through the applicable discrepancy reporting process, it was so identified and remains unresolved. See 45 C.F.R. § 156.1220(a)(4)(ii). There also is a materiality threshold. See 45 C.F.R. § 156.1220(a)(2).

<span id="page-2-3"></span><sup>&</sup>lt;sup>2</sup> Requests for reconsideration related to HHS risk adjustment data validation (HHS-RADV) are not addressed in this document.

<span id="page-2-4"></span> $345$  C.F.R. § 156.1220(a)(1)(ii) and (iv).

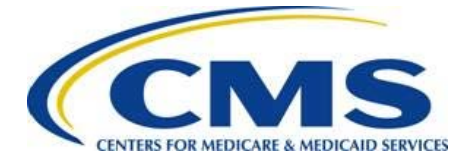

Adjustment User Fee, and High-Cost Risk Pool) Reconsideration Request Web Form for a company's HIOS ID(s).

The web form requires the CEO Designate or Alternate CEO Designate to log in with the EDGE Server Contact Database Access Code to determine the HIOS ID(s) for which each organization can make a request for reconsideration. Issuers will file their request(s) for reconsideration at a company level and will have the ability to select multiple HIOS IDs for a single Reconsideration Request. Each organization's CEO Designate and Alternate CEO Designate will receive an email containing information about the Risk Adjustment reconsideration reporting process, as well as a link to the 2018 benefit year Risk Adjustment (including Risk Adjustment Default Charge, Risk Adjustment User Fee, and High-Cost Risk Pool) Reconsideration Request Web Form.

**Warning: For the 2018 benefit year Risk Adjustment program, the web form will be available to file a request for reconsideration only from Monday, July 1, 2019 through 11:59 p.m. Eastern Time (ET) on Wednesday, July 31, 2019.**

The web form provides the option to save and exit from specific pages. You do not need to complete the entire reporting process in a single session. However, you must complete any and all requests for reconsideration for 2018 benefit year Risk Adjustment<sup>[4](#page-3-1)</sup> by 11:59 p.m. ET on Wednesday, July 31, 2019.

**Note: The web form is optimized for use with Google Chrome™ or Firefox®. Some form features, such as error messaging, may not function properly in Internet Explorer®.**

## <span id="page-3-0"></span>**2 PPACA Request for Reconsideration Web Page**

Upon selecting the web page link in the invitation email from

 $\overline{a}$ 

[ACAfinancialappeals@cms.hhs.gov,](mailto:ACAfinancialappeals@cms.hhs.gov) you are directed to the PPACA Request for Reconsideration web page, which contains a link for the Risk Adjustment (including Risk Adjustment Default Charge, Risk Adjustment User Fee, and High-Cost Risk Pool) Reconsideration Web Form. The web page also contains a link to access the Cost-Sharing Reduction Reconciliation Request web form, which is currently not accessible. Please make sure to select the **Risk Adjustment (including Risk Adjustment Default Charge, Risk Adjustment User Fee, and High-Cost Risk Pool)** Reconsideration Web Form link, as shown in **Figure 1.** 

<span id="page-3-1"></span><sup>4</sup> There is a different timeframe and separate instructions for request for reconsideration related to HHS-RADV.

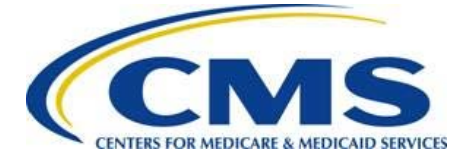

## **Risk Adjustment Reconsideration Request Web Form User Guide**

#### **Figure 1: PPACA Request for Reconsideration Page**

<span id="page-4-1"></span>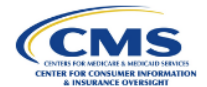

#### **PPACA Request for Reconsideration Page**

#### **Instructions**

Select the appropriate link below to request reconsideration for the risk adjustment (including risk adjustment default charge, risk adjustment user fee, and the high-cost risk pool), or cost-sharing reduction data submission programs.

Please note that pursuant to CMS regulations, the program-specific web forms are only accessible during the applicable reconsideration submission window. Review the guidance below the link to determine if the web form is currently available

Risk Adjustment (including Risk Adjustment Default Charge, Risk Adjustment User Fee and High-Cost Risk Pool) Reconsideration Request Web Form

Access is available from July 1, 2019 through July 31, 2019 at 11:59 pm ET.

Cost-Sharing Reduction Data Submission Reconsideration Request Web Form

Access is available from August 1, 2019 through September 30, 2019 at 11:59pm ET.

By using this web form, you accept the terms and conditions. If you decline, you should not use the web form

. This warning banner provides privacy and security notices consistent with applicable federal laws, directives, and other federal guidance for accessing this U.S. Government information system, which includes (1) this computer, (2) this computer network, (3) all computers connected to this network, and (4) all devices and storage media attached to this network or to a computer on this network . This system is provided for Government-authorized use only.

- . Unauthorized or improper use of this system is prohibited and may result in disciplinary action and/or civil and criminal penalties
- . Personal use of social media and networking sites on this system is limited as to not interfere with official work duties and is subject to monitoring.
- . By using this system, you understand and consent to the following:

o The Government may monitor, record, and audit your system usage, including usage of personal devices and email systems for official duties or to conduct HHS business. Therefore, you have no reasonable expectation of privacy regarding any communication or data transiting or stored on this system. At any time, and for any lawful Government purpose, the government may monitor, intercept, and search and seize any communication or data transiting or stored on this system. o Any communication or data transiting or stored on this system may be disclosed or used for any lawful Gov

## <span id="page-4-0"></span>**3 Welcome Page**

Upon selecting the web form link contained in the invitation email, the *Welcome* page displays as shown in [Figure 2.](#page-5-1) Refer to [Table 1](#page-4-2) to determine how to proceed in the web form.

#### **Table 1: Login Navigation**

<span id="page-4-2"></span>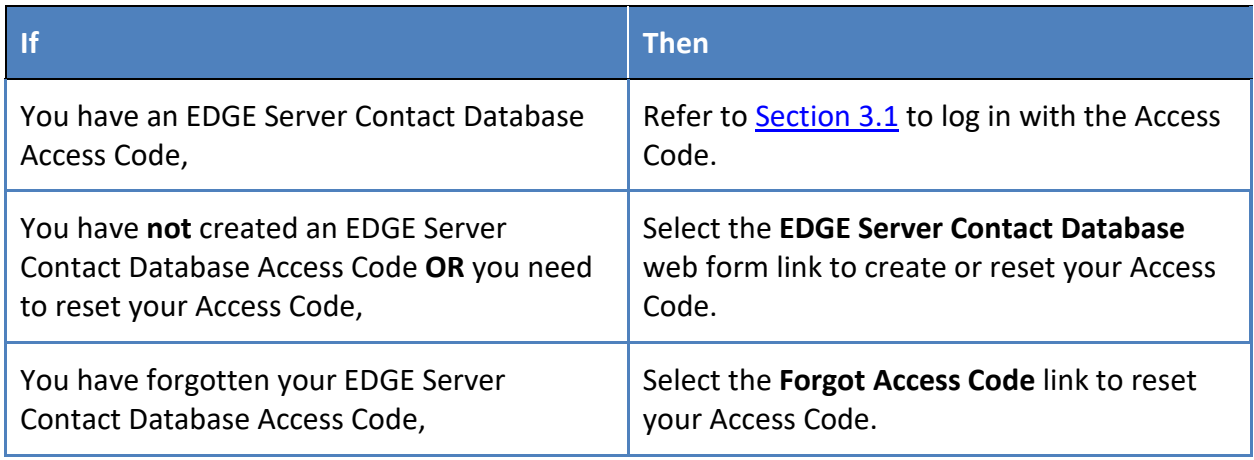

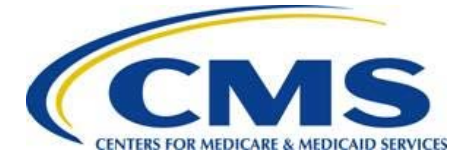

## **Risk Adjustment Reconsideration Request Web Form User Guide**

Guidance

#### **Figure 2: Risk Adjustment Reconsideration Web Form Welcome Page**

<span id="page-5-1"></span>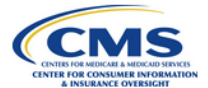

#### Welcome

The Risk Adjustment (RA) Reconsideration web form allows you to request reconsideration and/or upload additional information requested by CMS for the 2018 benefit year.

#### **Instructions**

To complete this web form, you must be the CEO Designate or Alternate CEO Designate, and you must have an EDGE Server Contact Database Access Code

If you have not previously accessed the EDGE Server Contact Database, or if you forgot your Access Code, please select the following link for the EDGE Server Contact Database to either create or reset your access code.

https://acapaymentoperations.secure.force.com/EdgeContactDatabase

Enter the CEO Designate or Alternate CEO Designate email address into the Login ID field and your EDGE Server Contact Database Access Code into the Access Code field, and then select the Login button.

Note: If your company's CEO Designate or Alternate CEO Designate changed, you must update the contact information in the EDGE Server Contact Database web form: https://acapaymentoperations.secure.force.com/EdgeContactDatabase. You will not be able to complete this process until updates are completed

The red asterisk (\*) indicates required fields.

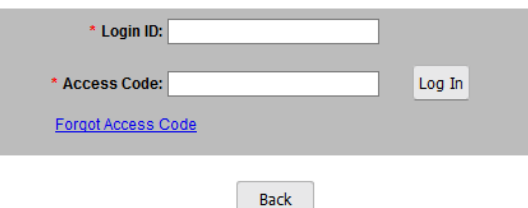

**Warning: To complete this web form, you must be the CEO Designate or Alternate CEO Designate, and you must have an EDGE Server Contact database Access Code. If your company's CEO Designate or Alternate CEO Designate has changed, you must ensure the contact information has been updated in the EDGE Server Contact Database at** 

**[https://acapaymentoperations.secure.force.com/EdgeContactDatabase.](https://acapaymentoperations.secure.force.com/EdgeContactDatabase) You cannot complete this process until the contact information is correct.**

### <span id="page-5-0"></span>**3.1 Log in with Access Code**

Follow these steps to log into the web form using your EDGE Server Contact Database Access Code, as shown in [Figure 3:](#page-6-1)

- 1. Enter your CEO Designate or Alternate CEO Designate email address in the Login ID field.
- 2. Enter your EDGE Server Contact Database Access Code in the Access Code field.

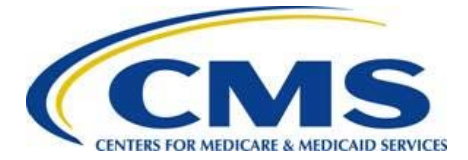

<span id="page-6-1"></span>3. Select the **Log In** button to navigate to the *Contact Information* page of the web form.

### **Figure 3: Log in with Access Code**

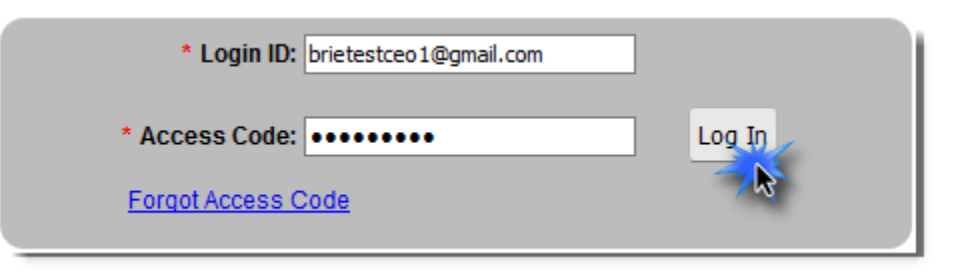

## <span id="page-6-0"></span>**4 Contact Information Page**

Your contact information will be pulled from the EDGE Server Contact Database and is included as the submitter contact information for this web form. Follow these steps to complete this page (refer to [Figure 4\)](#page-7-1).

- 1. Enter the Alternate Contact information (must be different from the Submitter Contact):
	- First Name
	- Last Name
	- Email Address
	- Job Title
	- Phone Number
	- Phone Extension (optional)
- 2. Enter the Company Mailing Address information:
	- Address Line 1
	- Address Line 2 (optional)
	- **City**
	- **State**
	- ZIP Code

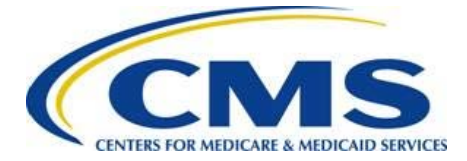

<span id="page-7-1"></span>3. Select the **Continue** button. The *Reconsideration Request Options* page displays.

**Figure 4: Contact Information Page**

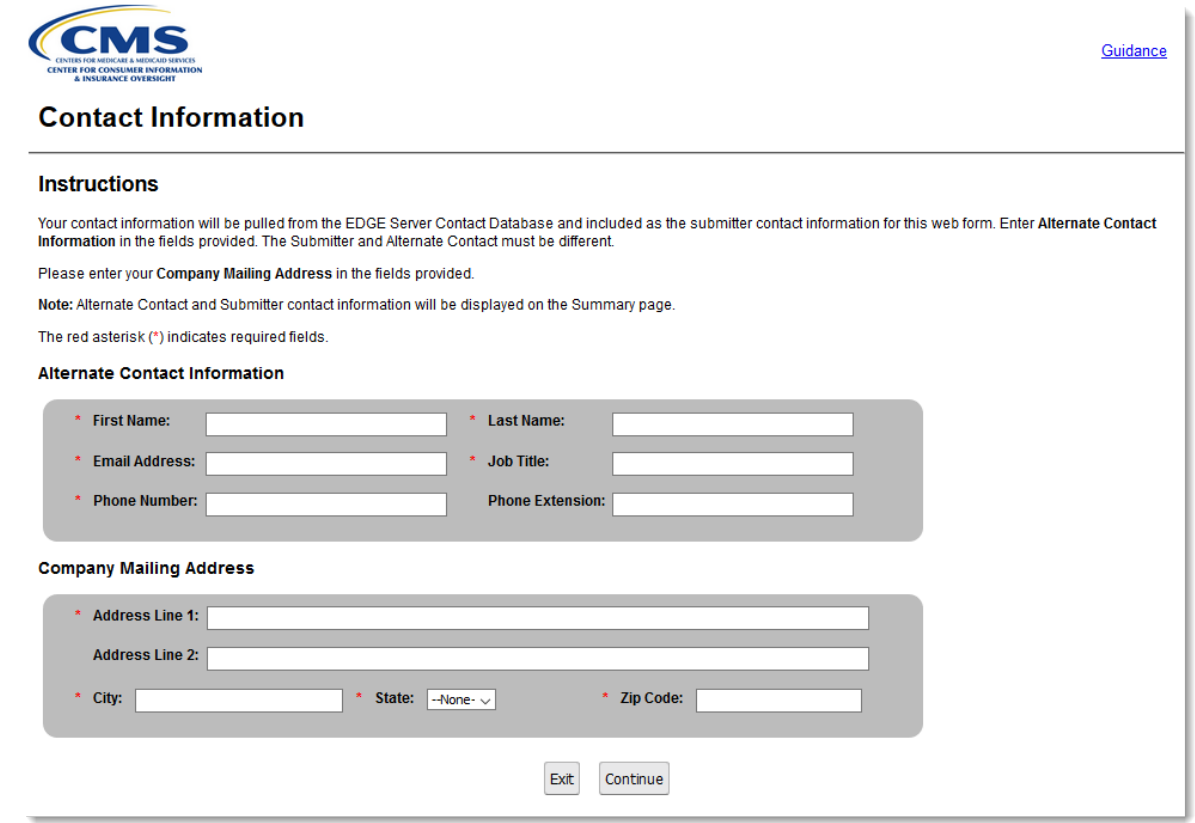

## <span id="page-7-0"></span>**5 Reconsideration Request Options Page**

The Reconsideration Request Options page (refer to **Figure 5**) allows you to select the program area for which you wish to request reconsideration. Refer to **Table 2** to determine how to proceed in the web form.

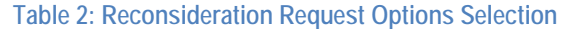

<span id="page-7-2"></span>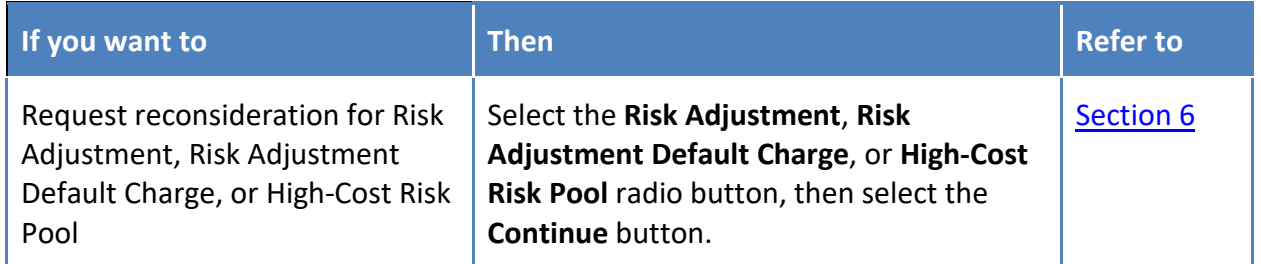

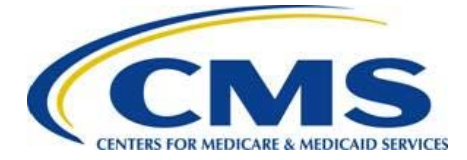

## **Risk Adjustment Reconsideration Request Web Form User Guide**

Guidance

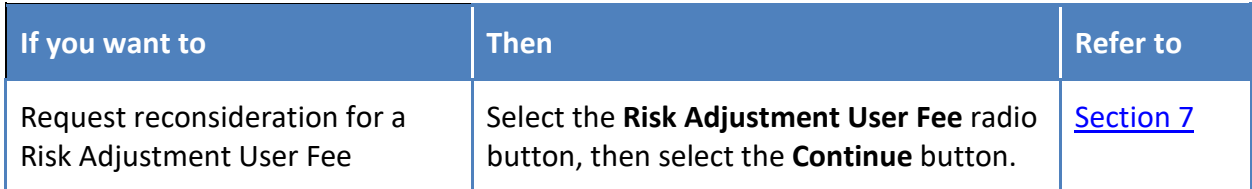

#### **Figure 5: Reconsideration Request Options Page**

<span id="page-8-0"></span>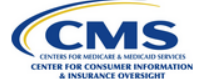

### **Reconsideration Request Options**

#### **Instructions**

Select the program area for which you are requesting reconsideration.

Note: There are different requirements for submitting a request for reconsideration for each program area. Please review the web form guide by selecting the Guidance link at the top of the page.

The red asterisk (\*) indicates required fields.

#### **Reconsideration Options**

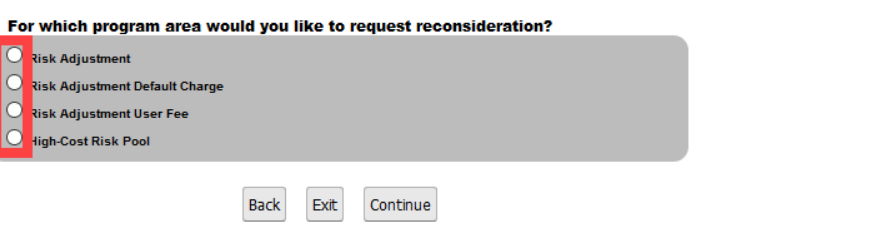

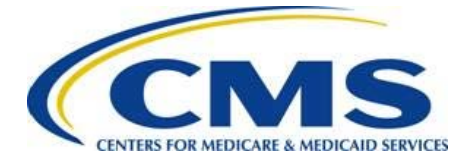

## <span id="page-9-0"></span>**6 Reconsideration Request for Risk Adjustment, Risk Adjustment Default Charge, or High-Cost Risk Pool**

After selecting the desired radio button and the **Continue** button (refer to **Figure 6)**, the web form navigates to the Reconsideration Request Details page to capture the details of your Reconsideration Request.

<span id="page-9-2"></span>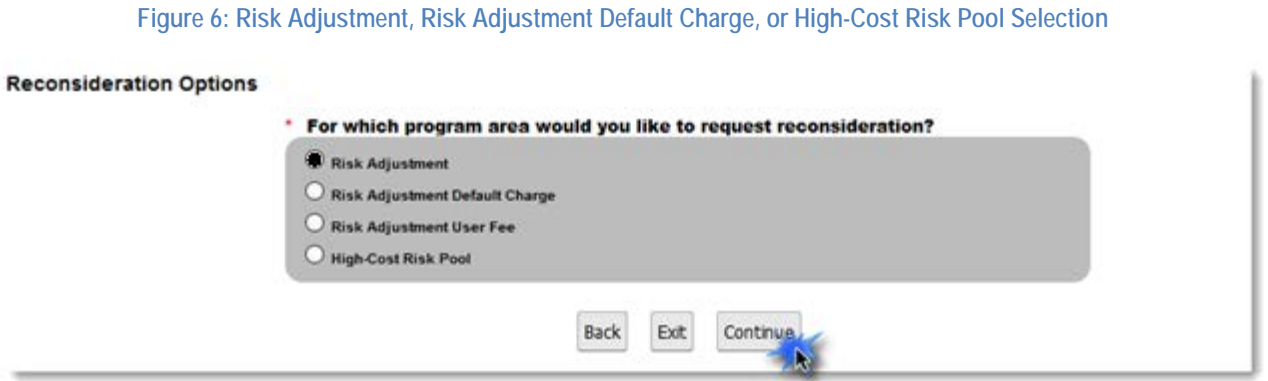

### <span id="page-9-1"></span>**6.1 Reconsideration Request Details Page**

Reconsideration Requests must be reported one at a time. Select all HIOS IDs and markets that have the same issue for which you are requesting reconsideration. You will have an opportunity to report additional Reconsideration Requests before submitting your attestation.

Follow these steps to complete this page:

1. Enter a unique nickname in the *Create a nickname for this Reconsideration Request* field.

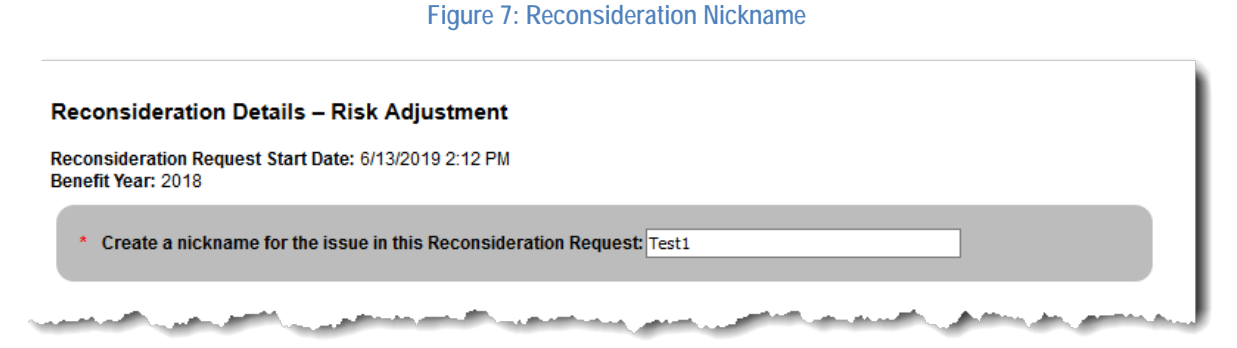

2. Select the HIOS ID(s) and market(s) associated with this Reconsideration Request by using the arrows located above the Available HIOS ID(s) list to move the applicable HIOS ID(s) to the Selected HIOS ID(s) list.

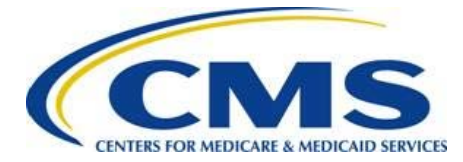

## **Risk Adjustment Reconsideration Request Web Form User Guide**

**Figure 8: Associated HIOS ID(s) and Market Selection**

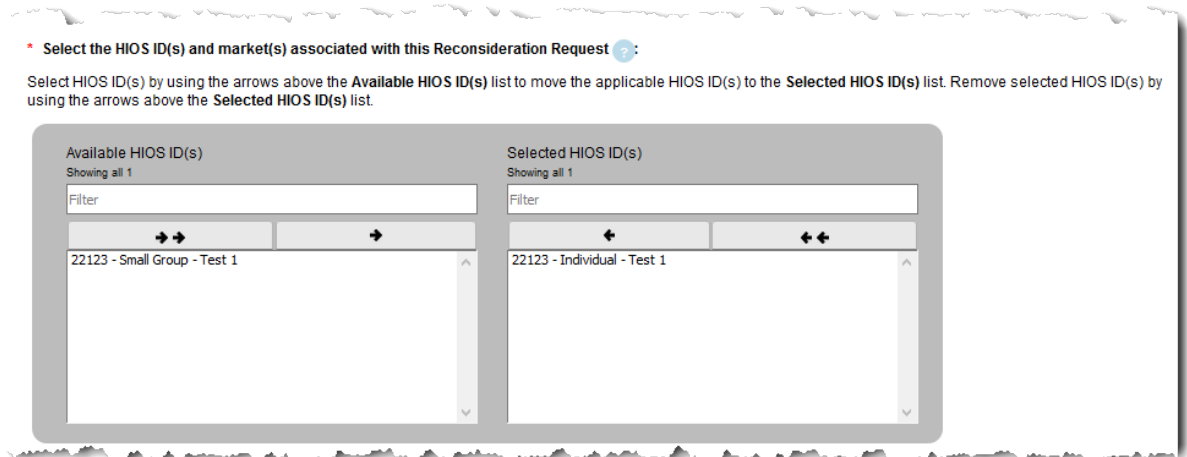

- 3. Select the **Yes** or **No** radio button to answer the question, *Did you report a discrepancy related to this Reconsideration Request?*
	- If you select **Yes**, enter the EDGE Discrepancy ID (the number generated from the EDGE Attestation and Discrepancy Reporting web form, which can be found in the confirmation PDF from the EDGE Attestation and Discrepancy Reporting submission). The Discrepancy Submission Date is auto-populated based on the Discrepancy ID.
	- If you select **No**, proceed to the next step.

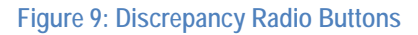

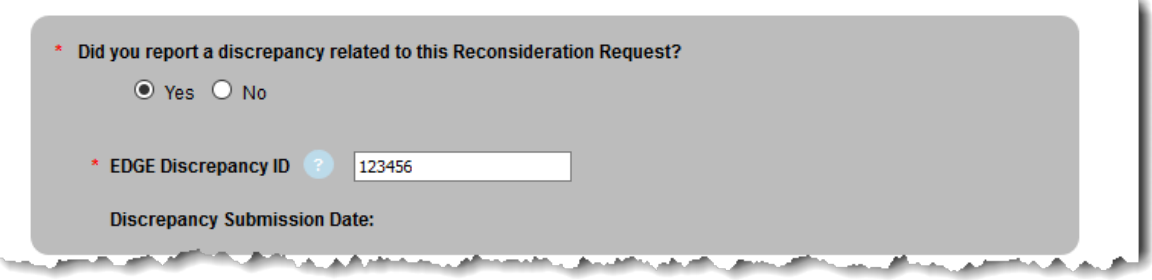

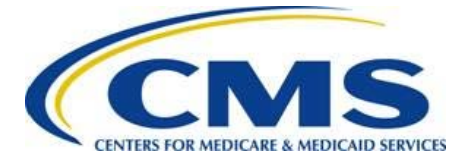

4. Provide a brief explanation of your Reconsideration Request in the Reconsideration Request Explanation field.

**Figure 10: Reconsideration Request Explanation Field**

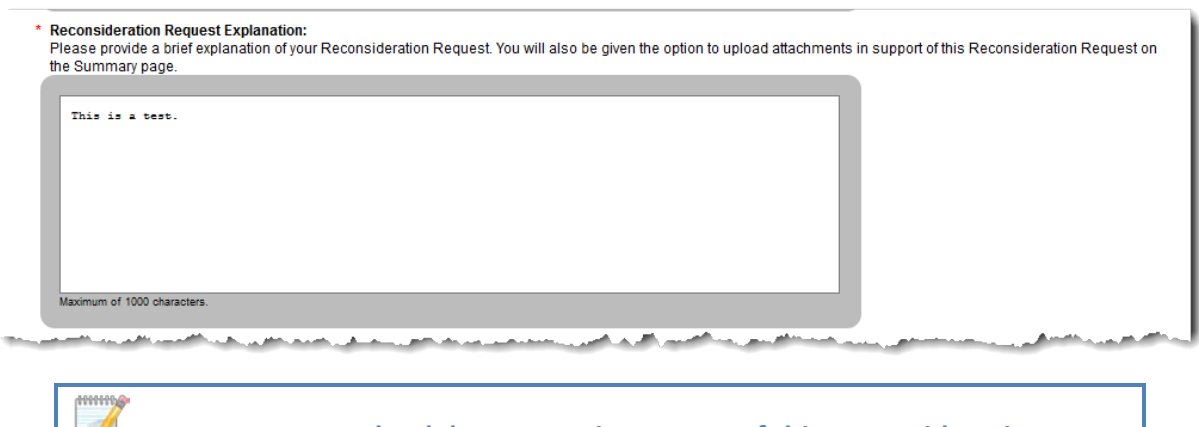

- **Note: You may upload documents in support of this Reconsideration Request on the** *Summary* **page of the web form.**
- 5. Select the **Continue** button. The *Reconsideration Request Amount Details* page displays.

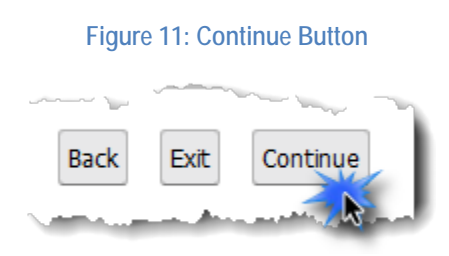

### <span id="page-11-0"></span>**6.2 Reconsideration Request Amount Details Page**

The *Reconsideration Request Amount Details* page displays the Reconsideration Request Amount Details table.

- For Risk Adjustment or Risk Adjustment Default Charge Reconsideration Requests, proceed to [Section 6.2.1.](#page-12-0)
- For High-Cost Risk Pool Reconsideration Requests, proceed to [Section 6.2.2.](#page-13-0)

**Note: The Individual market includes Catastrophic.**

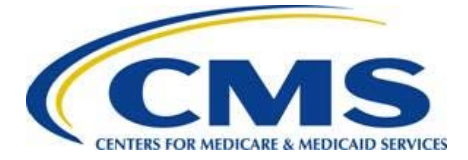

### <span id="page-12-0"></span>**6.2.1 Risk Adjustment or Risk Adjustment Default Charge Reconsideration Requests**

Follow these steps to enter the Risk Adjustment Transfer or Risk Adjustment Default Charge amounts for which you are requesting reconsideration for each HIOS ID and market (refer to [Figure 12\)](#page-12-2):

1. Enter the amount the issuer believes they should owe or be paid in the Amount Issuer Claiming to Owe or Receive column. For examples of payment or charge amounts, refer to [Table 3.](#page-13-1)

**Note: A charge amount must be entered as a negative number.**

<span id="page-12-1"></span>2. Enter the amount listed in the Issuer RA Transfer Report (TPIR), HCRP Issuer Payment Report (HRPIPR), HCRP Issuer Charge Report (HRPICR), RAUF Report, Issuer RADC Report, or Issuer RADC Allocation Report for the 2018 Benefit Year in the CMS Payment or Charge Amount column. For examples of CMS payment or charge amounts, refer to [Table 3.](#page-13-1)

**Note: A charge amount must be entered as a negative number.**

- 3. Select the **Calculate** button to populate cells in the following columns:
	- Reconsideration Request Amount difference between the Amount Issuer Claiming to Owe or Receive and CMS Payment or Charge Amount.
	- Totals sum of all amount fields for HIOS ID(s) and Market(s).
- 4. Select the **Delete** link located next to any HIOS ID(s) you want to delete.
- 5. Select the **Continue** button. The *Summary* page displays. Refer t[o Section 8.](#page-20-0)

<span id="page-12-2"></span>**Figure 12: Reconsideration Request Amount Details Table – Risk Adjustment and Risk Adjustment Default Charge**

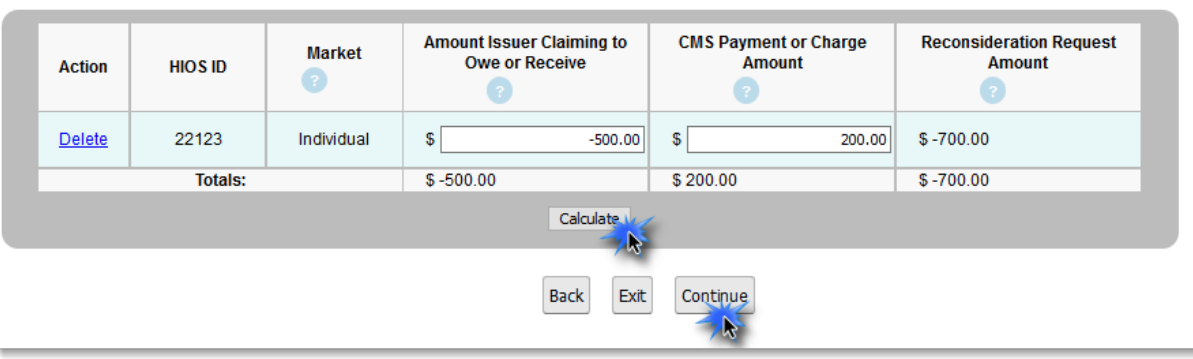

\* Enter the Amounts in the table for each HIOS ID and Market:

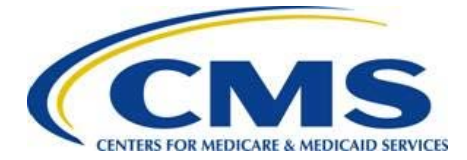

### **Table 3: Examples of Payment or Charge Amounts**

<span id="page-13-1"></span>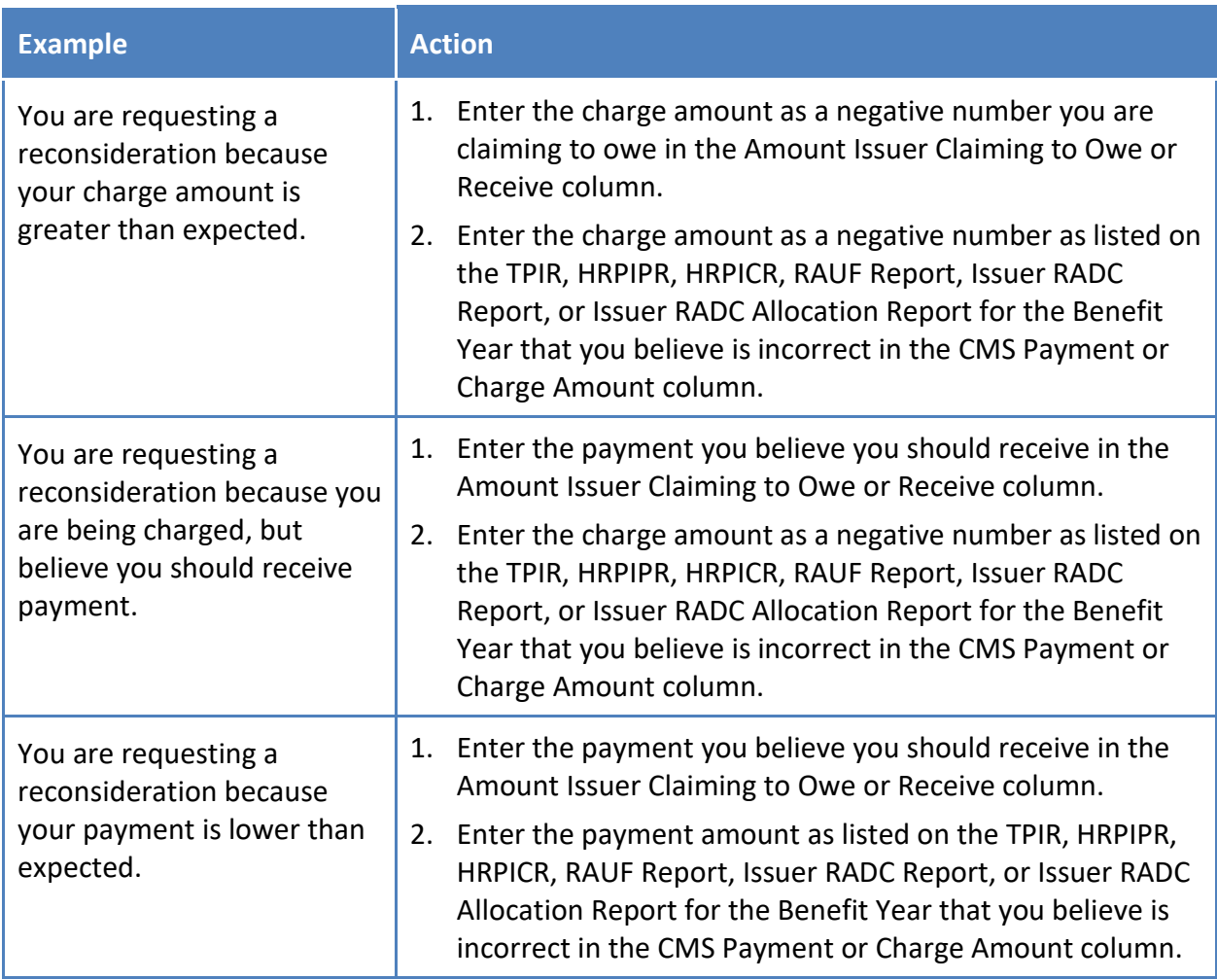

### <span id="page-13-0"></span>**6.2.2 High-Cost Risk Pool Reconsideration Requests**

Follow these steps to enter the high-cost risk pool transfer amounts for which you are requesting reconsideration for each HIOS ID and market (refer to **Figure 13**):

- 1. Enter data into the following Dispute CMS Payment Amount columns:
	- Amount Issuer Claiming to Receive: Amount for which the issuer believes they should be paid.
	- CMS Payment Amount: Amounts listed in the HCRP Issuer Payment Report (HRPIPR) or HCRP Issuer Charge Report (HRPICR) for the 2018 Benefit Year.
	- If you only need to enter data into the Dispute CMS Charge Amount columns, the Dispute CMS Payment Amount columns can be left blank or populated with zeros.

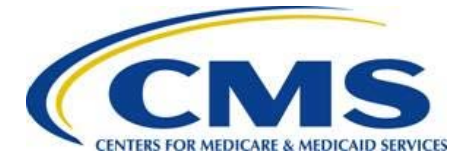

**Note: A charge amount must be entered as a negative number.**

- 2. Enter data into the following Dispute CMS Charge Amount columns:
	- Amount Issuer Claiming to Owe: Amount for which the issuer believes they should owe.
	- CMS Charge Amount: Amounts listed in the HRPIPR or HRPICR for the 2018 Benefit Year.
	- If you only need to enter data into the Dispute CMS Payment Amount columns, the Dispute CMS Charge Amount columns can be left blank or populated with zeros.

**Note: A charge amount must be entered as a negative number.**

- 3. Select the **Calculate** button to populate cells in the following columns:
	- Reconsideration Request Amount (under Dispute CMS Payment Amount) difference between the Amount Issuer Claiming to Receive and CMS Payment Amount.
	- Reconsideration Request Amount (under Dispute CMS Charge Amount) difference between the Amount Issuer Claiming to Owe and CMS Charge Amount.
	- Totals sum of all amount fields for HIOS ID(s) and Market(s).
- 4. Select the **Delete** link located next to any HIOS ID(s) you want to delete.
- <span id="page-14-0"></span>5. Select the **Continue** button. The *Summary* page displays. Refer t[o Section 8.](#page-20-0)

### **Figure 13: Reconsideration Request Amount Details Table – High-Cost Risk Pool**

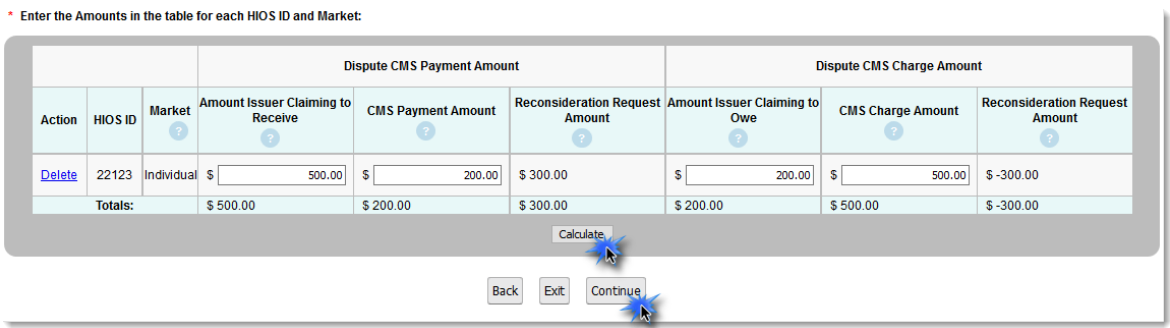

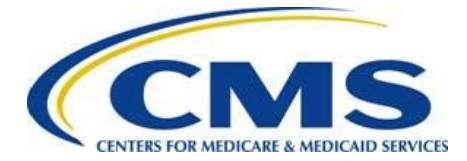

## **Risk Adjustment Reconsideration Request Web Form User Guide**

### **Table 4: Examples of Payment or Charge Amounts**

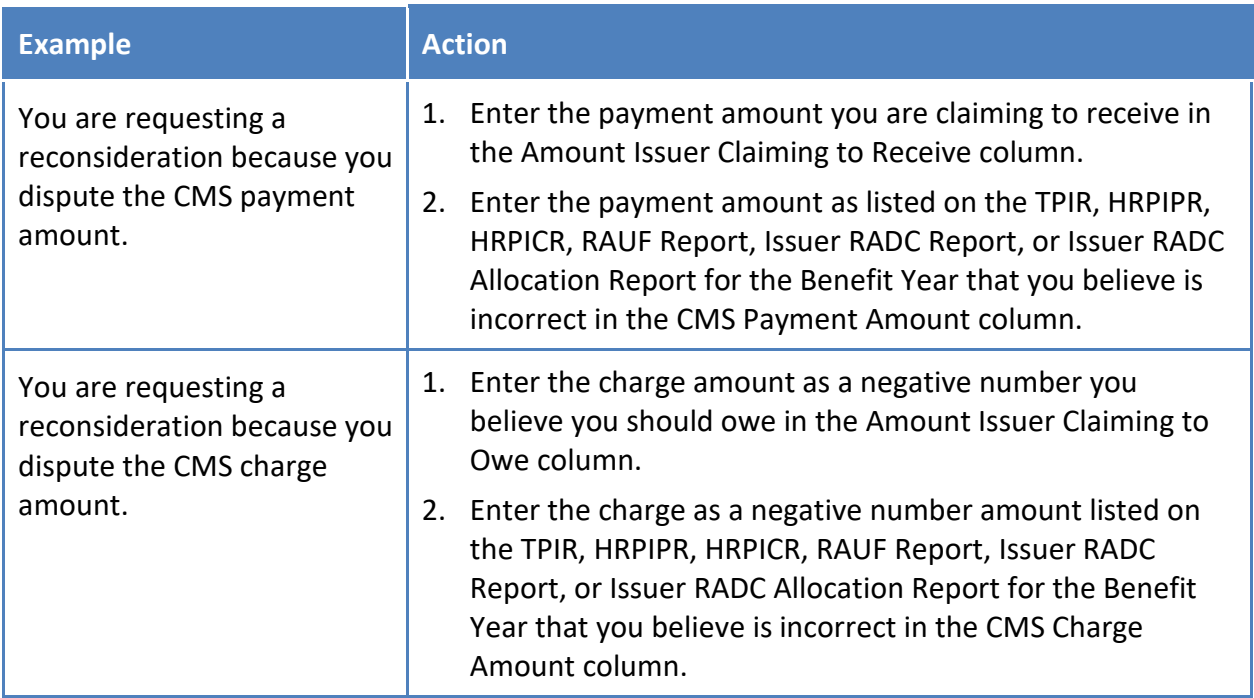

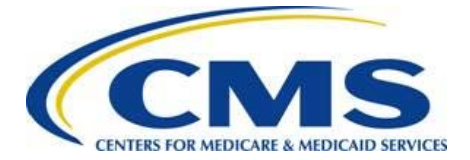

## <span id="page-16-0"></span>**7 Reconsideration Request for Risk Adjustment User Fee**

After selecting the **Risk Adjustment User Fee** radio button and the **Continue** button (refer to [Figure 14\)](#page-16-2), the web form navigates to the Reconsideration Request Details page to capture the details of your Reconsideration Request for the Risk Adjustment User Fee.

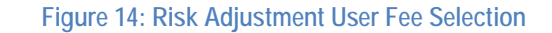

<span id="page-16-2"></span>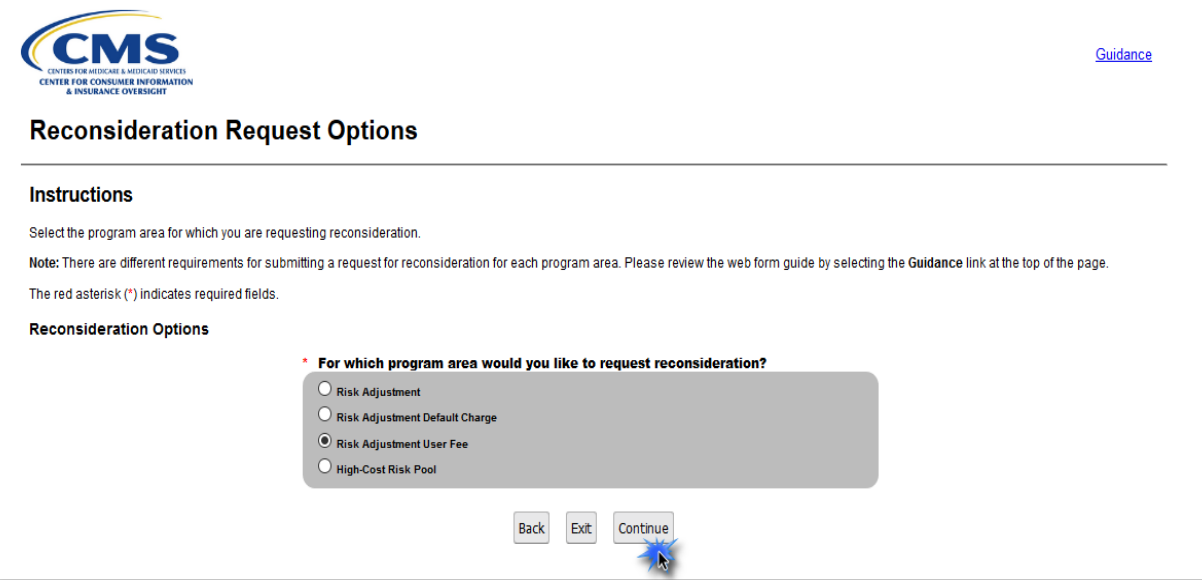

### <span id="page-16-1"></span>**7.1 Reconsideration Request Details Page**

Reconsideration Requests must be reported one at a time. Select all HIOS IDs and markets that have the same issue for which you are requesting reconsideration. You will have an opportunity to report additional Reconsideration Requests before submitting your attestation.

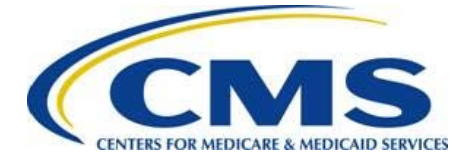

Follow these steps to complete this page:

1. Enter a unique nickname in the *Create a nickname for this Reconsideration Request* field.

**Figure 15: Reconsideration Nickname**

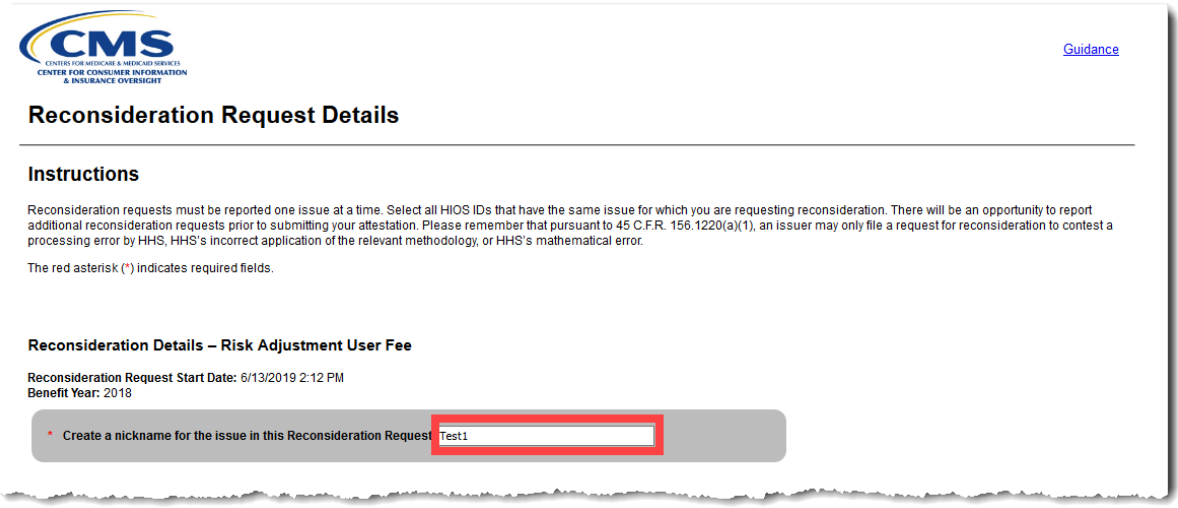

2. Select the HIOS ID(s) and market(s) associated with this Reconsideration Request by using the arrows located above the Available HIOS ID(s) list to move the applicable HIOS ID(s) to the Selected HIOS ID(s) list.

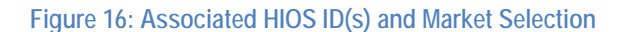

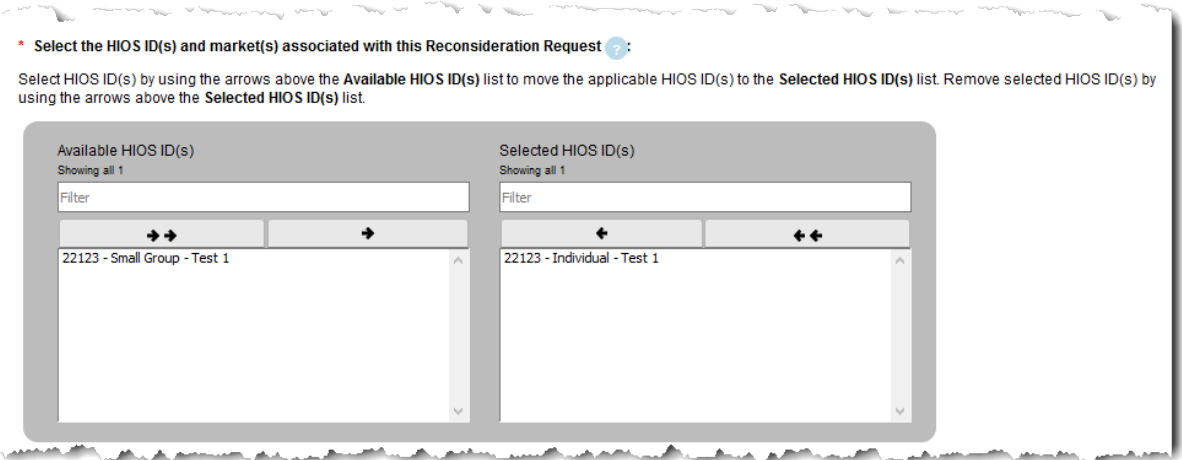

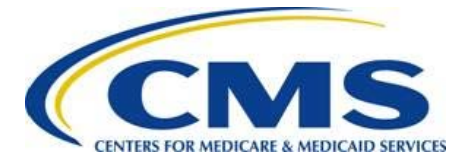

3. Provide a brief explanation of your Reconsideration Request in the Reconsideration Request Explanation field.

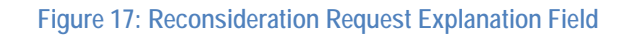

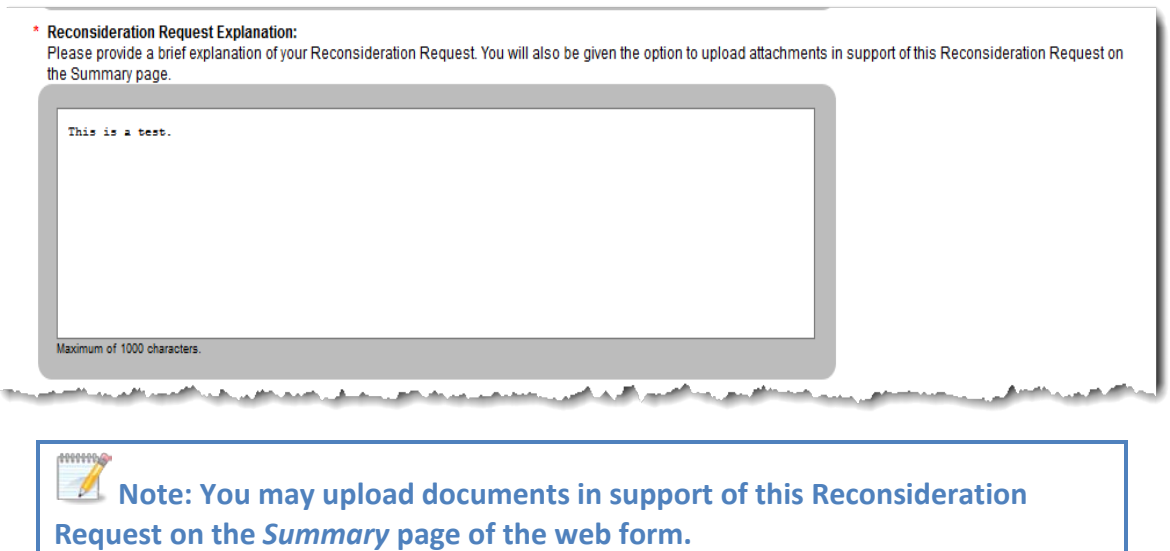

4. Select the **Continue** button. The *Plan ID and Enrollees Information* page of the web form displays.

### **Figure 18: Continue Button**

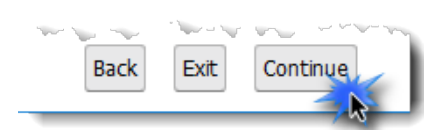

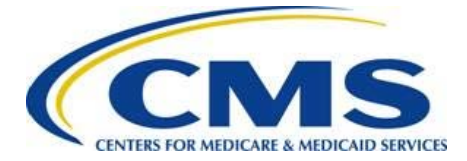

### <span id="page-19-0"></span>**7.2 Plan ID and Enrollees Information Page**

Follow these steps to enter the number of plan IDs and number of enrollees affected for each HIOS ID and market for which you are requesting reconsideration (refer to **Figure 19)**:

1. Enter the number of Plan ID(s) affected for each HIOS ID and market for which you are making a Reconsideration Request in the Total Number of Plan IDs Affected column.

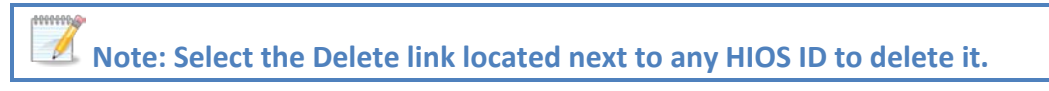

2. Enter the number of enrollees for each HIOS ID for which you are making a Reconsideration Request in the Total Number of Enrollees column.

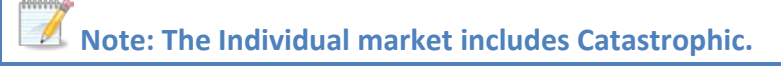

<span id="page-19-1"></span>3. Select the **Continue** button. The *Summary* page displays.

### **Figure 19: Plan ID and Enrollees Information Page**

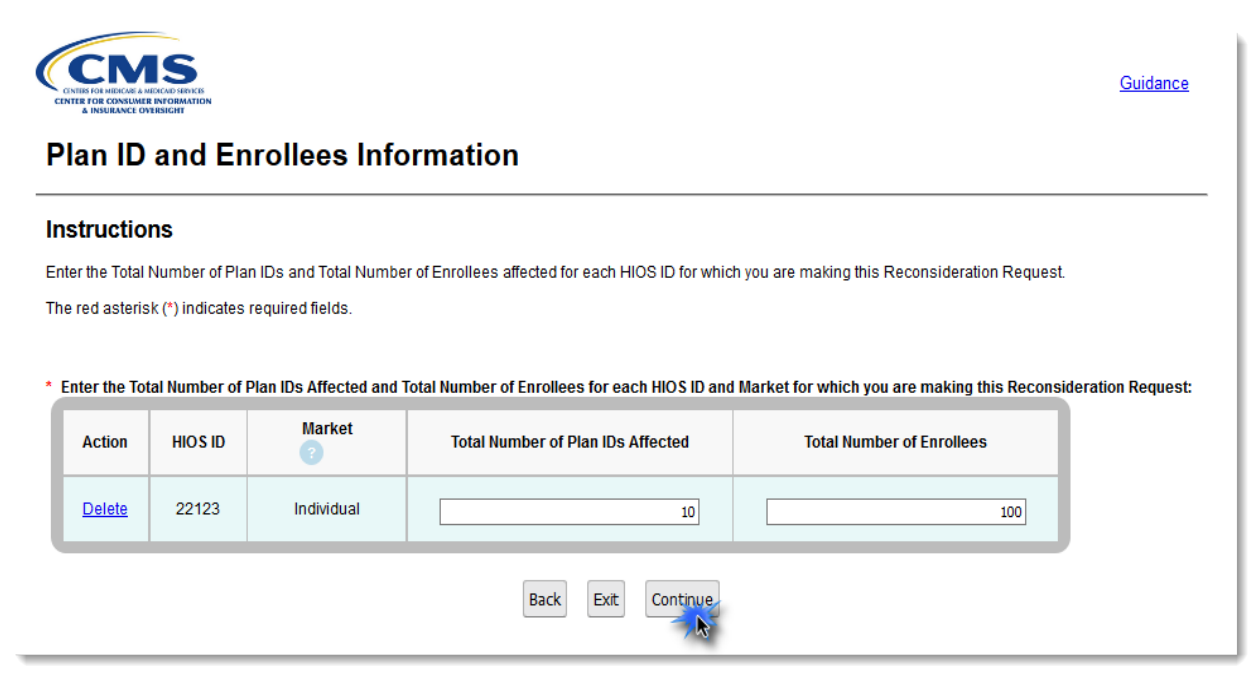

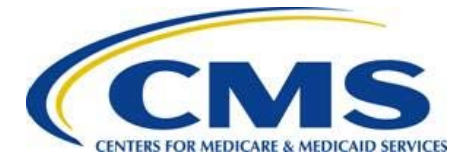

## <span id="page-20-0"></span>**8 Summary Page**

The *Summary* page (refer t[o Figure 20\)](#page-20-1) allows you to review Reconsideration Requests, upload attachments, review contact information, and submit additional requests for reconsideration.

- 1. Review the Reconsideration Request(s) Summary section to confirm accurate entry of the following:
	- Reconsideration Nickname(s)
	- Reconsideration Program Area(s)
	- HIOS ID(s)/Market(s)
	- Reconsideration Request Amount(s)

**Note: For the High-Cost Risk Pool, the Reconsideration Request Amount will be the total of the two Reconsideration Amounts for disputing payments and charges (if applicable).**

- 2. Select the desired Action link located next to the Reconsideration Nickname, as needed:
	- To view the Reconsideration Request information you have entered, select the **View** link. The *View Reconsideration Details* page displays. Refer to [Section 8.1.](#page-28-0)
	- To edit the Reconsideration Request information you have entered, select the **Edit** link. The *Reconsideration Request Details* page displays. Refer t[o Section 6.1](#page-9-1) (for Risk Adjustment, Risk Adjustment Default Charge, or High-Cost Risk Pool) or **Section 7.1** (for Risk Adjustment User Fee), respectively.
	- To delete the specific Reconsideration Request information you have entered, select the **Delete** link.

### **Figure 20: Reconsideration Request Summary Section**

<span id="page-20-1"></span>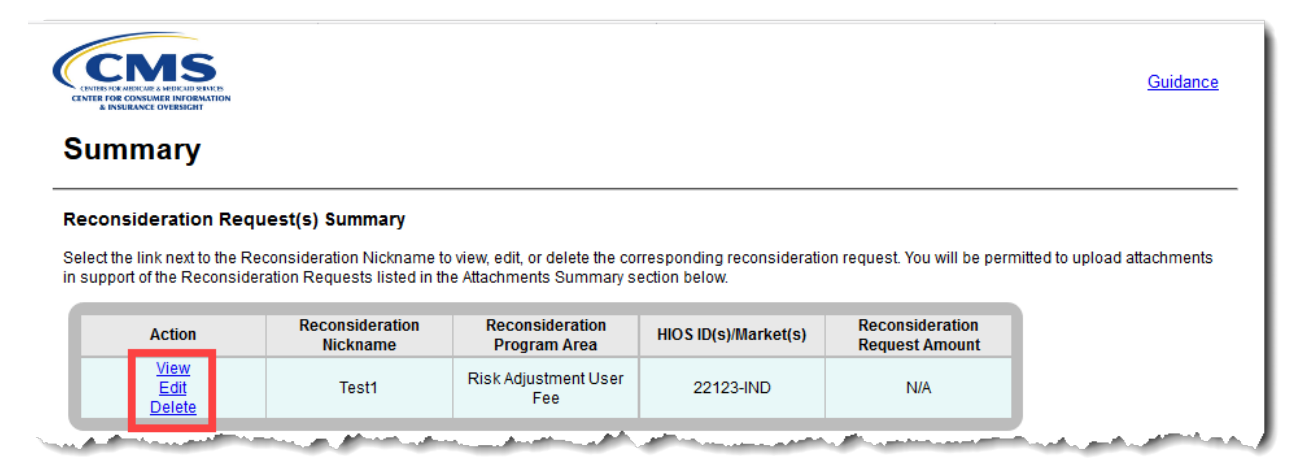

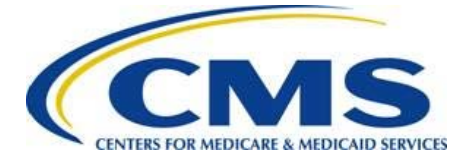

- 3. To upload an attachment, refer to **Section 8.2**. To edit an uploaded attachment's association with a Reconsideration Request, refer to [Section 8.3.](#page-27-0)
- 4. Review the Contact Information section on the *Summary* page for accuracy.

**Note: To edit Contact Information, select the Edit Contact Information button. If the submitter contact information is incorrect, you must update the contact information in the EDGE Server Contact Database.**

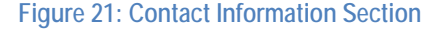

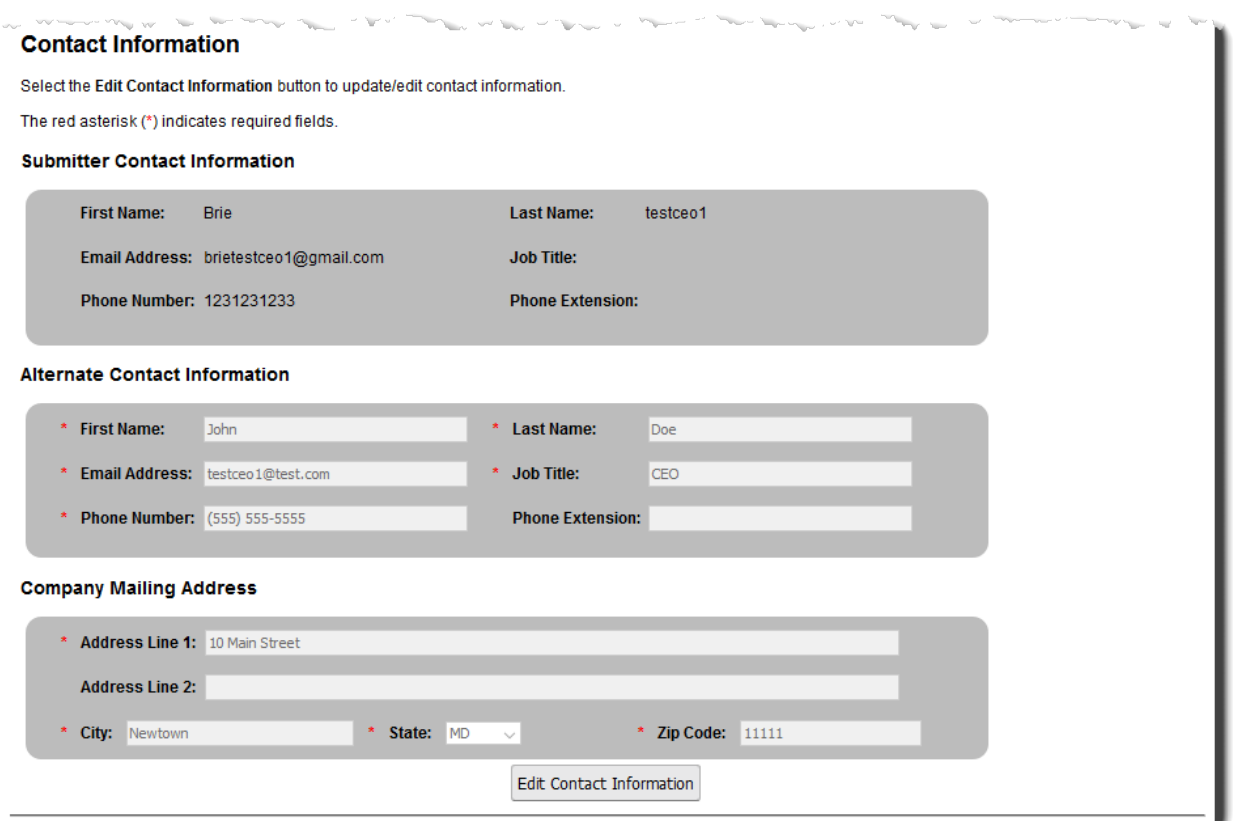

5. Select the **Save** button to save the information you have entered.

#### **Figure 22: Save Button**

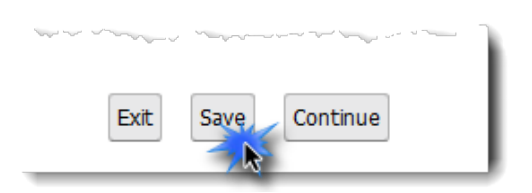

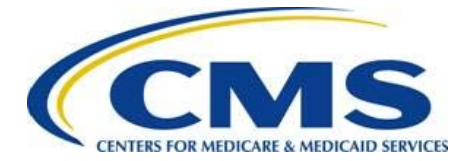

### <span id="page-22-0"></span>6. Navigate through the web form as indicated in [Table 5.](#page-22-0)

**Table 5: Additional Requests for Reconsideration Options**

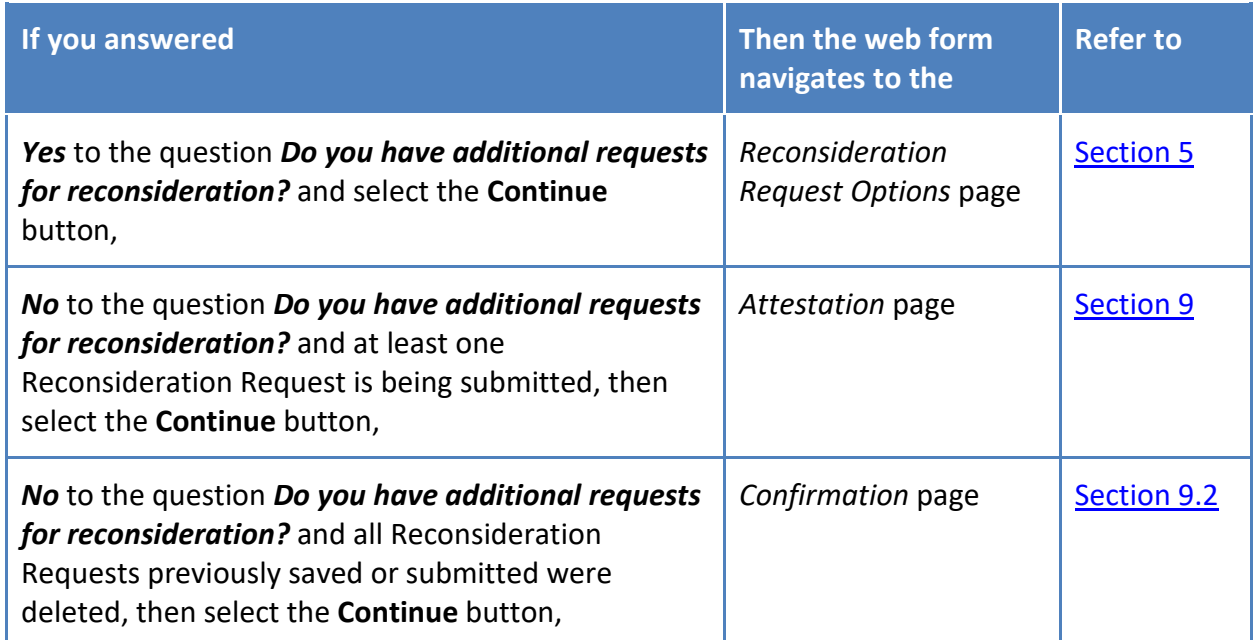

### **Figure 23: Additional Requests for Reconsideration Options**

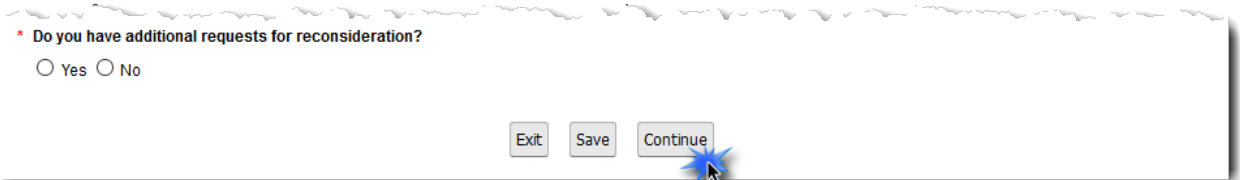

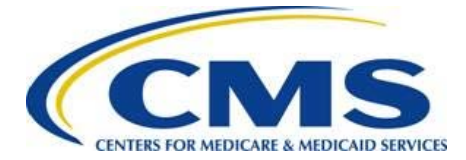

### <span id="page-23-0"></span>**8.1 View Reconsideration Details Page**

This page allows you to review (but not modify) the Reconsideration Request-related information that you have entered.

- 1. Review the applicable page containing Reconsideration details.
	- The *View Reconsideration Details* page (for Risk Adjustment, Risk Adjustment Default Charge, or High-Cost Risk Pool) displays Reconsideration Details, Market Details, and Reconsideration Request Amount Details.

**Figure 24: View Reconsideration Details Page (Risk Adjustment, Risk Adjustment Default Charge, High-Cost Risk Pool)**

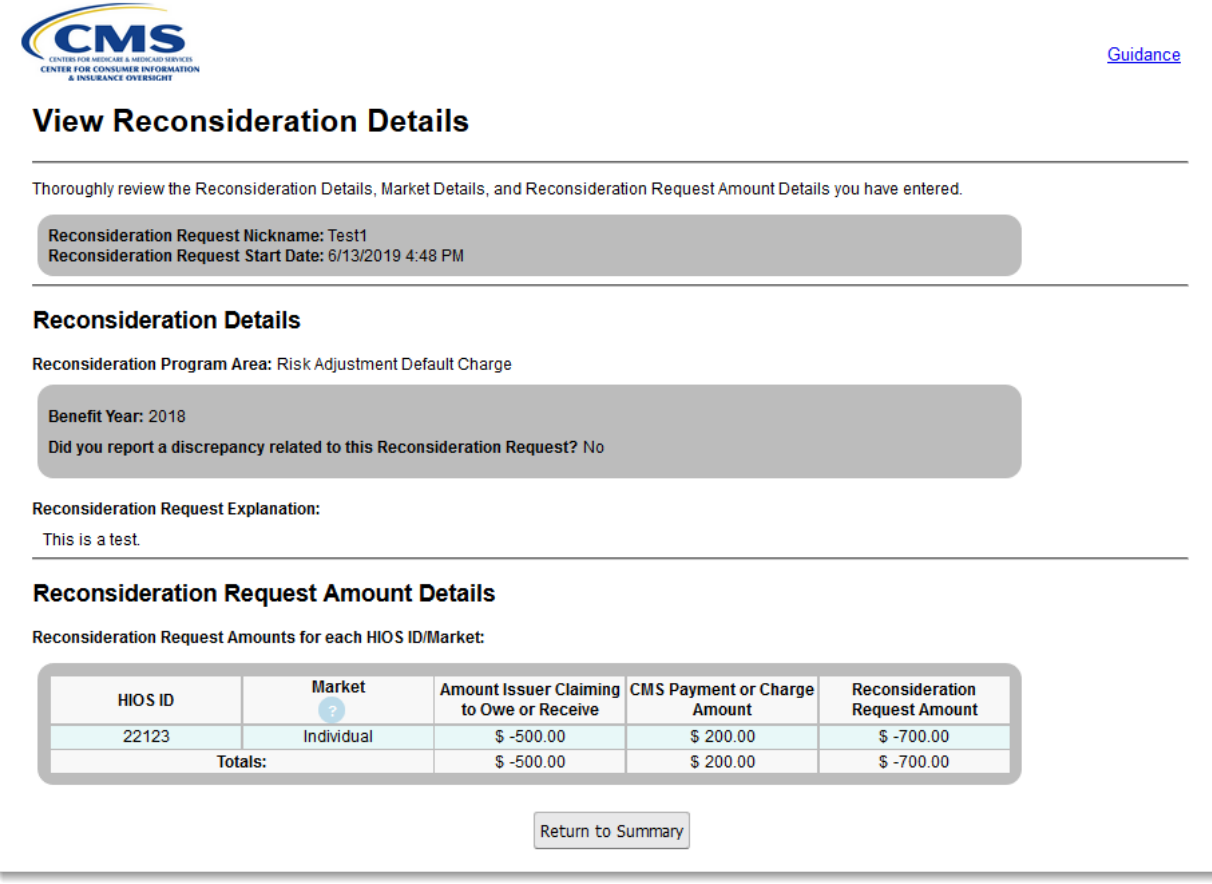

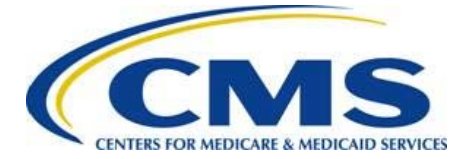

• The *View Reconsideration Details* page (for Risk Adjustment User Fee) displays Reconsideration Details and Reconsideration Request Enrollment Details.

**Figure 25: View Reconsideration Details Page (Risk Adjustment User Fee)**

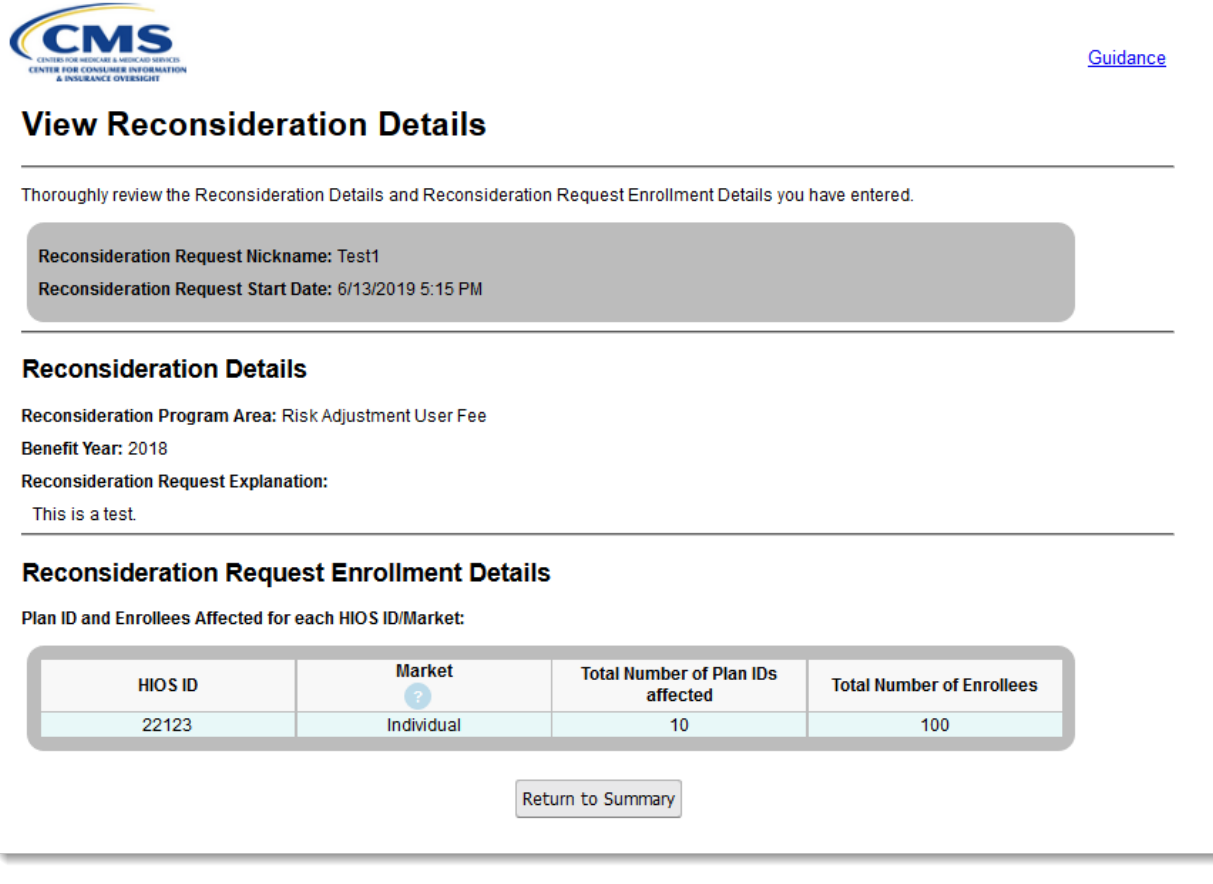

2. Select the **Return to Summary** button to return to the *Summary* page.

**Figure 26: Return to Summary Button**

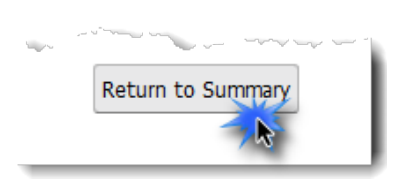

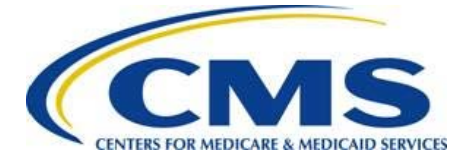

## <span id="page-25-0"></span>**8.2 Upload Attachments Page**

You may upload documents in support of Reconsideration Request(s) or to provide further information. You can select at least one Reconsideration Nickname to link to your uploaded document(s).

**Warning: Uploaded files must NOT contain any protected health information (PHI) or personally identifiable information (PII). Files containing PHI or PII will be deleted and not be considered part of the Reconsideration Request.**

The maximum file size for uploaded documents is 10 MB, and you may upload up to 10 files per Reconsideration Request. If you need to submit additional information, please email [ACAfinancialappeals@cms.hhs.gov](mailto:ACAfinancialappeals@cms.hhs.gov) to request assistance in uploading or sending additional materials.

Follow these steps to upload an attachment:

1. On the *Summary* page, select the **Upload Attachment** button. The *Upload Attachments* page displays.

### **Figure 27: Upload Attachment Button (from Summary Page)**

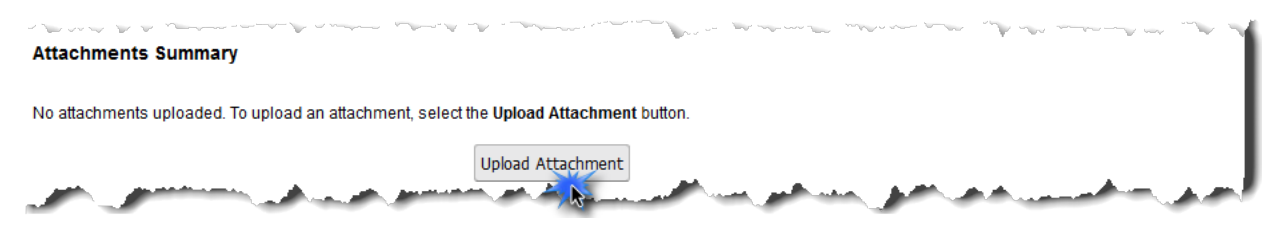

2. On the *Upload Attachments* page, select at least one Reconsideration Nickname for which you want to upload one or more attachments.

### **Figure 28: Upload Attachments Page**

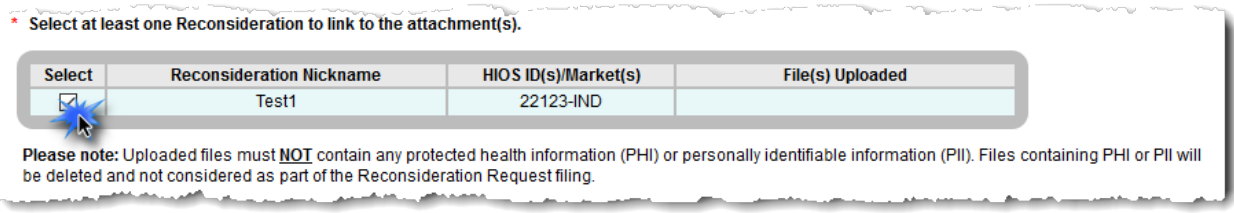

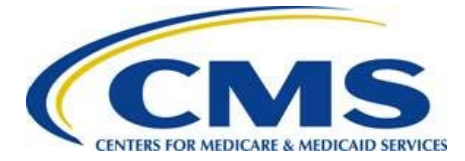

3. Select the **Browse** button in the Upload a File section.

**Figure 29: Upload a File Section Upload a File** Browse... No file selected. Upload Attachment Max Size: 10 MB Limit: 10 files per reconsideration

- 4. Select the file for upload. The file name displays in the Upload a File field.
- 5. Select the **Upload Attachment** button.

**Figure 30: Upload Attachment Button (from Upload Attachments Page)**

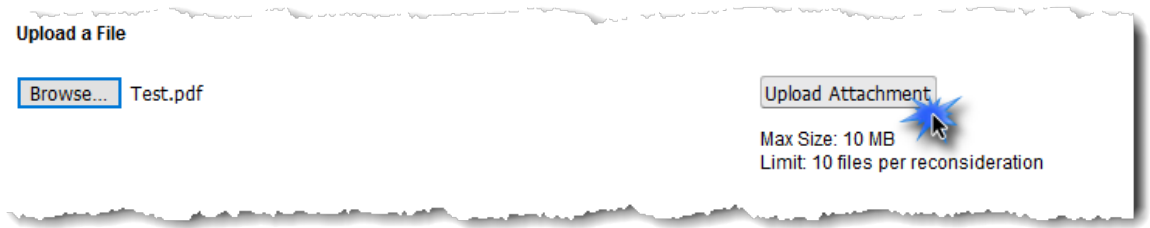

6. All uploaded files for this Reconsideration Nickname display in the Attachments Summary table. Select the desired Action link (**View**, **Edit**, or **Delete**) located next to the file name to view the file, edit the association between a file and a Reconsideration Request (refer to [Section 8.3\)](#page-27-0), or delete the file, respectively.

#### **Figure 31: Action Links on Upload Attachments Page**

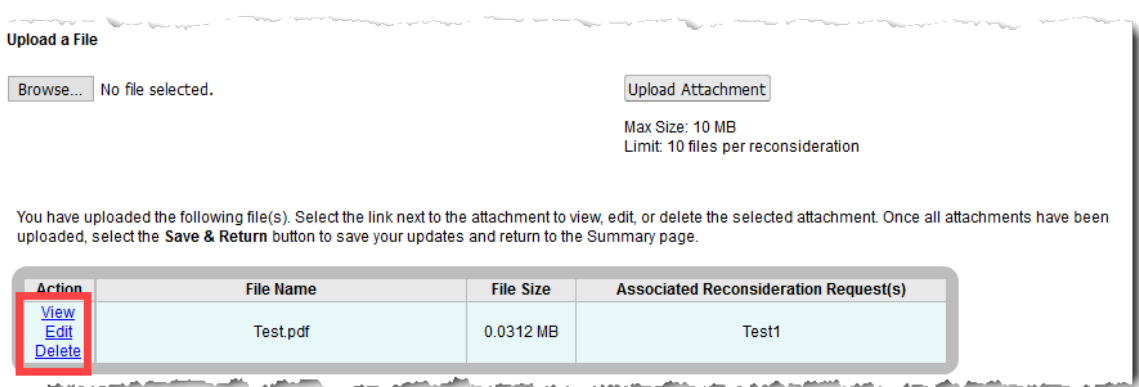

7. Repeat Steps 2–6 for each file you want to upload.

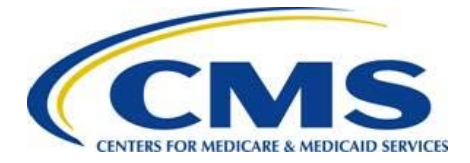

8. Select the **Save & Return** button to save your updates and return to the *Summary* page.

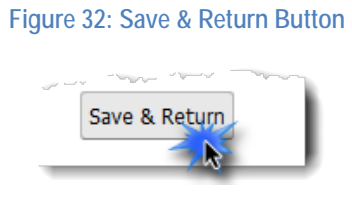

### <span id="page-27-0"></span>**8.3 Edit Attachments Page**

Follow these steps to edit an attachment:

1. On the *Summary* or the *Upload Attachments* page, select the **Edit** link located next to the file name to edit. The *Edit Attachments* page displays.

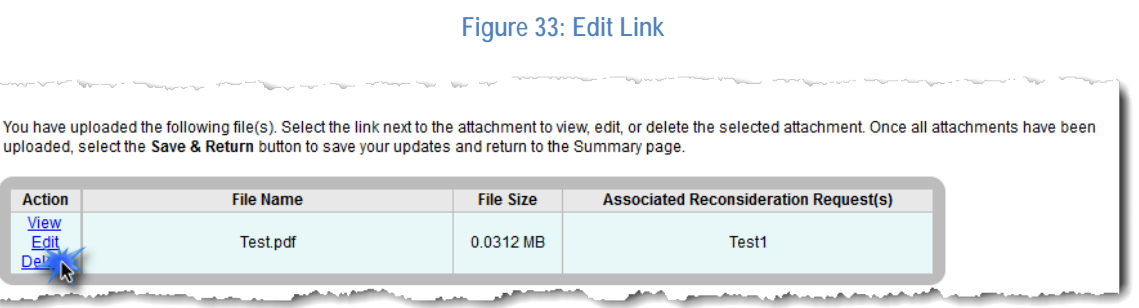

- 2. On the *Edit Attachments* page (refer to [Figure 34\)](#page-27-1), select or de-select the check box located next to the specific associated Reconsideration Request(s) to edit the association with the listed file.
- 3. Select the **Save & Return** button to save your changes and return to the previous page.

<span id="page-27-1"></span>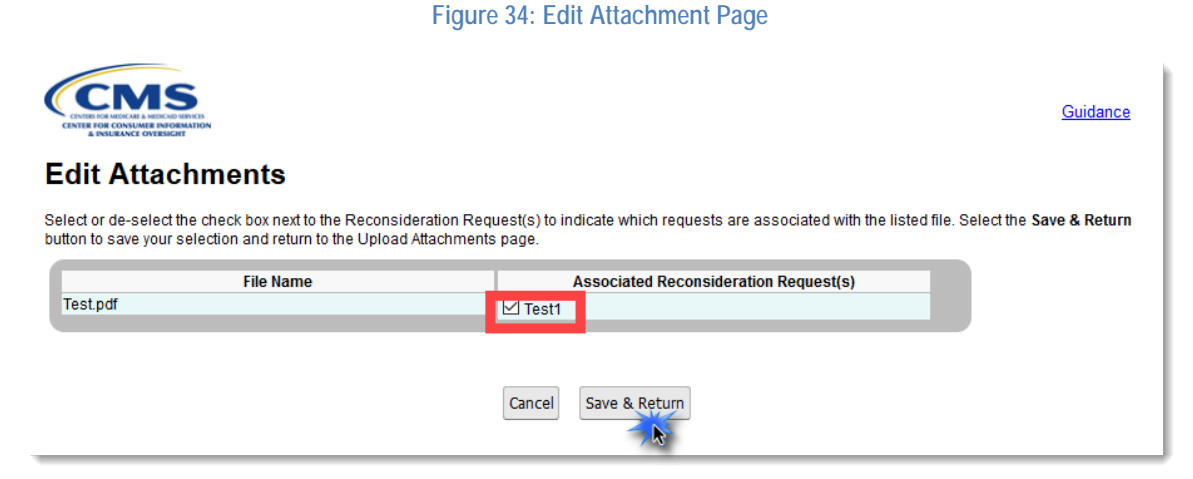

4. Repeat Steps 1–3 to edit the association between additional file attachments and Reconsideration Requests.

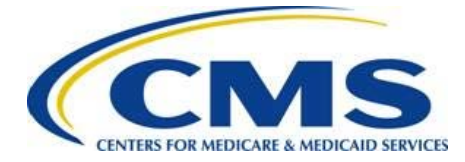

## <span id="page-28-0"></span>**9 Attestation Page**

Once you have reviewed and submitted all requests for reconsideration, complete the *Attestation* page. This section describes the steps needed to complete the *Attestation* page.

**Note: The individual providing the attestation must be someone with the authority to legally and financially bind the company. This person is not required to be the Submitter, Alternate Contact, or CEO. This individual does not have to personally complete these steps, but the Attester must be aware of the Reconsideration Request to serve as the point of contact for CMS.**

Follow these steps to advance through the *Attestation* page:

1. Review the attestation statement presented in the Attestation section, and select the check box located next to it.

**Figure 35: Attestation Statement for Selection**

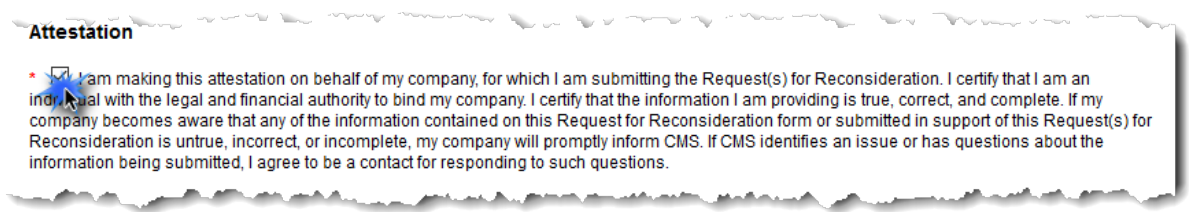

- 2. Enter the applicable information about the Attester into the fields provided in the Attester Details section:
	- First Name
	- Last Name
	- Job Title
	- Email Address
	- Phone Number
	- Phone Extension (optional)

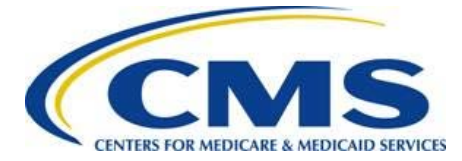

## **Risk Adjustment Reconsideration Request Web Form User Guide**

### **Figure 36: Attester Details Section**

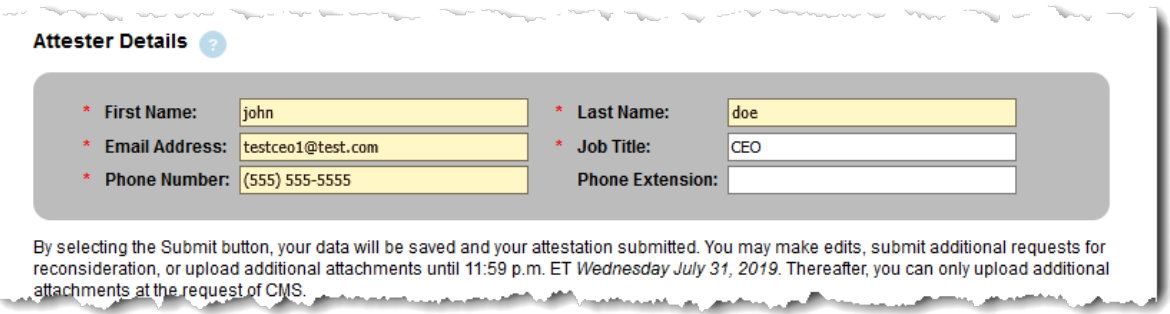

3. Select the **Submit** button to confirm that the submitter has the authorization to submit the above information on behalf of their company and submit the form to CMS.

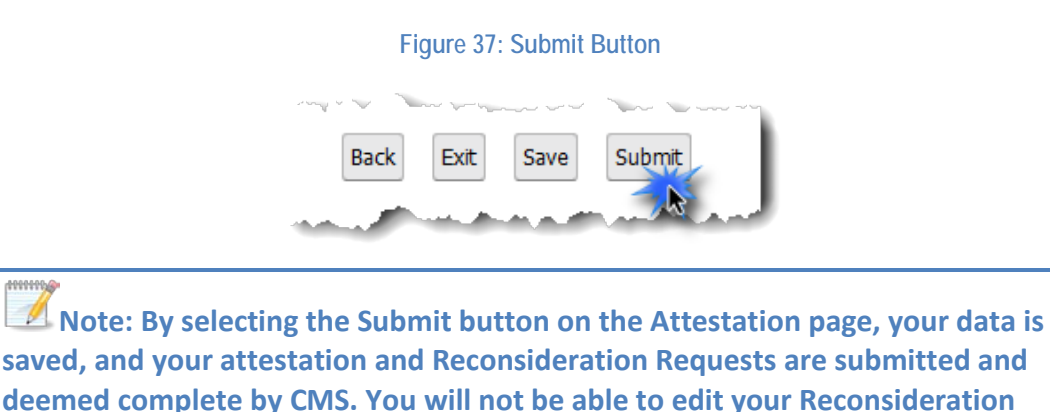

## <span id="page-29-0"></span>**10 Confirmation Page**

An acknowledgement email will be sent from ACAfinancialappeals@cms.hhs.gov to the Submitter, Alternate Contact, and Attester for this form.

**Request(s) after 11:59 p.m. ET on Wednesday, July 31, 2019.**

The .pdf file generated on the *Confirmation* page is the formal confirmation of the attestation and will not be attached to the acknowledgment email. You may use this opportunity to print or save a copy for your records.

**Note: If you have any questions about your submitted Reconsideration Request, please email ACAfinancialappeals@cms.hhs.gov and reference "RARI Reconsideration"; include the reconsideration ID assigned from the PDF confirmation and at least one HIOS ID in the subject line.**

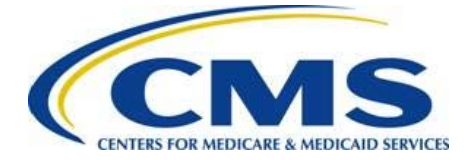

Follow these steps to print or save the confirmation:

1. Select the **PDF** button to print/save the confirmation for your records.

**Figure 38: PDF Button**

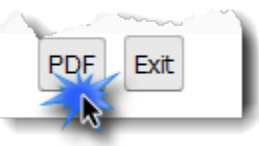

2. Once your confirmation is printed and/or saved, select the **Exit** button to exit the form.

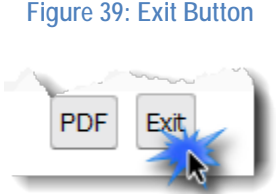

## <span id="page-30-0"></span>**11 Upload Documentation after the Deadline**

Upon review of a Reconsideration Request, CMS may request that additional documentation be uploaded to the web form in support of the Reconsideration Request. You should upload additional documentation only at the request of CMS.

Follow these steps to upload the requested documentation:

- 1. Access the web form using the original link.
- 2. Enter the CEO Designate or Alternate CEO Designate email address in the Login ID field.
- 3. Enter the EDGE Server Contact Database Access Code for your company in the Access Code field.
- 4. Select the **Login** button.

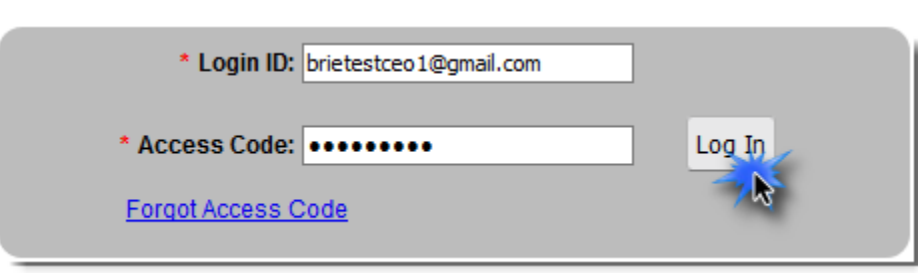

### **Figure 40: Login Window**

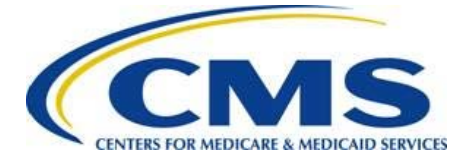

5. On the *Summary* page, locate the Attachments Summary section (refer to [Figure 41\)](#page-31-0).

**Note: Previously uploaded attachments will not be available to edit or delete after the July 31, 2019 submission deadline.**

<span id="page-31-0"></span>6. Select the **Upload Attachment** button.

**Figure 41: Upload Attachment Button**

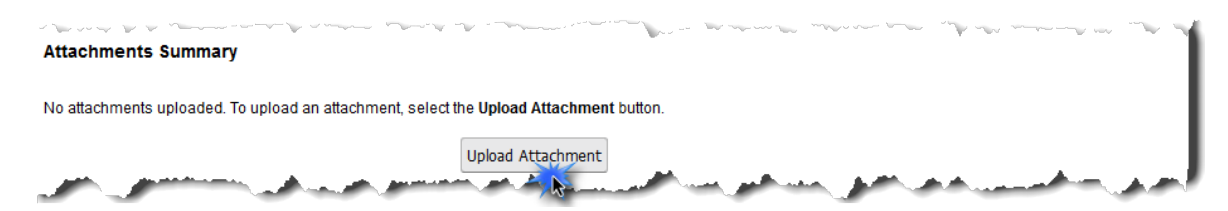

7. On the *Upload Attachments* page, select at least one Reconsideration Nickname to link to the attachment(s) you will be uploading.

#### **Figure 42: Reconsideration Nickname**

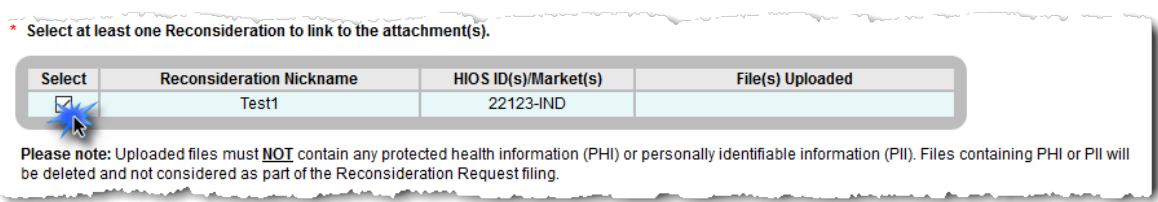

8. Select the **Browse** button.

#### **Figure 43: Browse Button**

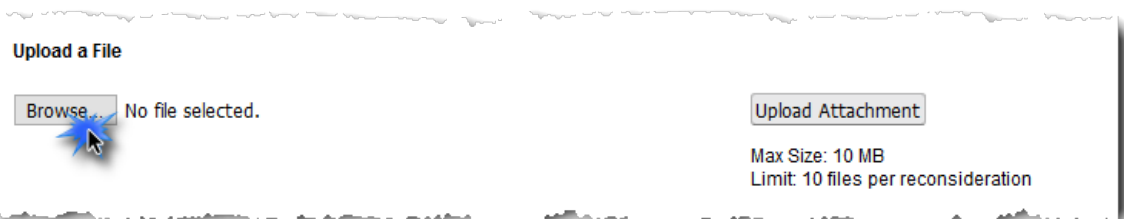

- 9. Select the file for upload. The selected file name displays in the Upload a File field.
- 10. Select the **Upload Attachment** button.

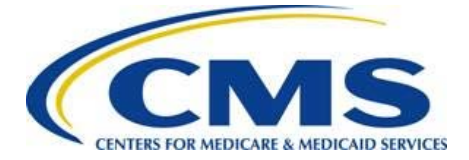

**Note: The names of all uploaded files for this Reconsideration Request display in a table at the bottom of the page. Select the appropriate Action link (View, Edit, or Delete) located next to the name of the file in order to view, edit, or delete it.**

#### **Figure 44: Upload Attachment Button**

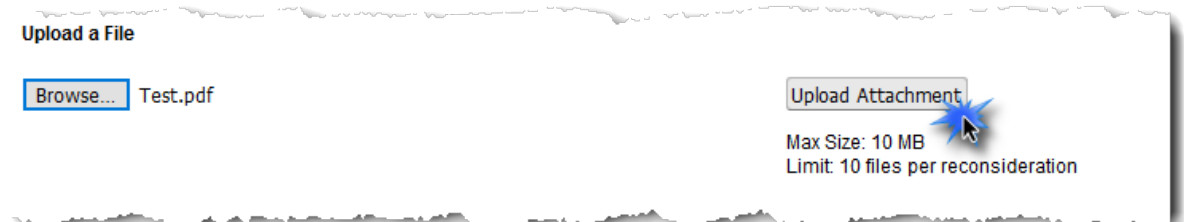

- 11. Repeat Steps 7–10 for each Reconsideration Nickname for which you want to upload additional attachment(s).
- 12. Select the **Save & Return** button to save your updates and return to the *Summary* page.

### **Figure 45: Save & Return Button**

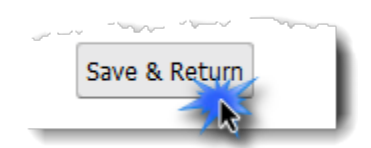

13. Select the **Submit** button.

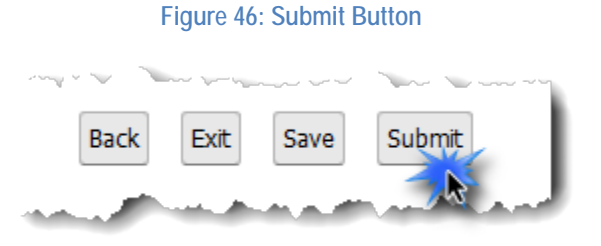

14. Select the **PDF** button to print/save the confirmation for your records.

### **Figure 47: PDF Button**

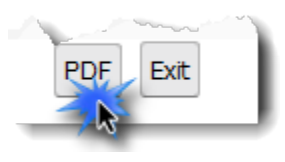

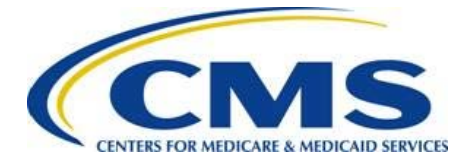

15. Once the confirmation has been printed and/or saved, select the **Exit** button to exit the web form.

**Figure 48: Exit Button**

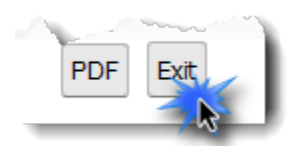